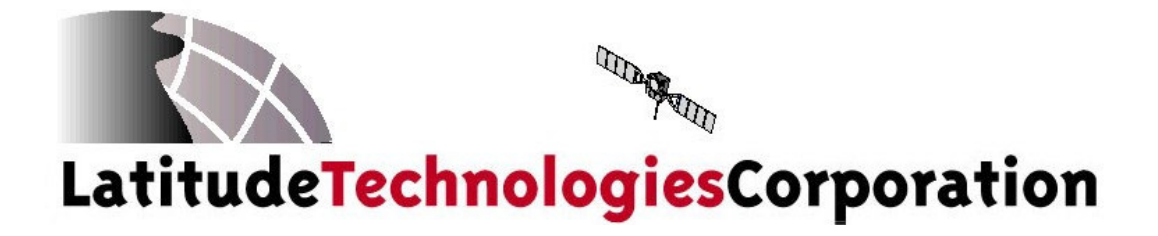

# SkyNode® S200 Installation and Operation Manual

Document: S200-402-001 Revision: 1.00 Date: January 2006

No part of this manual may be reproduced in any form or by any means or used to make a derivative work (such as translation, transformation, or adaptation) without written permission from Latitude Technologies Corporation.

Skynode is a registered trademark of Latitude Technologies Corporation.

Copyright 2005-2006

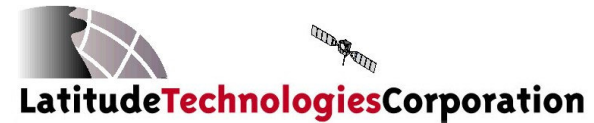

204-3375 Whittier Ave Victoria, BC, Canada, V8Z-3R1 Tel: (250) 475-0203 Fax: (250) 475-0204 Email: info@latitudetech.com

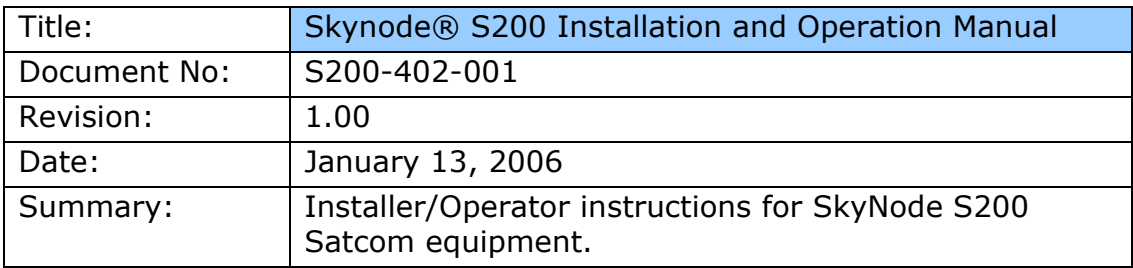

#### REVISION HISTORY

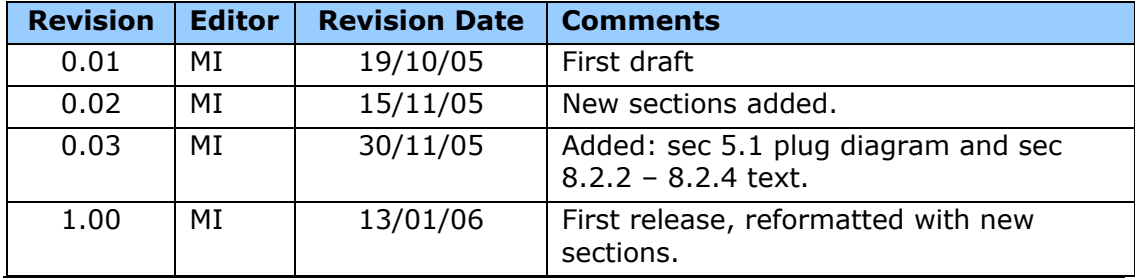

Latitude Technologies Corporation warrants the SkyNode family of products against defects in materials and workmanship for a period of one year from the date of factory sale. During the warranty period, Latitude Technologies Corporation will, at its option, either repair or replace products that prove to be defective.

Buyer shall prepay shipping charges for products returned to Latitude Technologies Corporation for warranty service and Latitude Technologies Corporation shall pay for return of products to Buyer. However, Buyer shall pay all shipping charges, duties, and taxes for products returned to Latitude Technologies Corporation from outside of Canada.

This warranty shall not apply to damage resulting from:

- Improper or inadequate maintenance from Buyer
- Buyer-supplied software or interfacing
- Unauthorized modification or misuse
- Operation outside of the product environmental specifications
- Improper installation, where applicable

No other warranty is expressed or implied. Latitude Technologies Corporation specifically disclaims the implied warranties of merchantability and fitness for a particular purpose.

Remedies provided herein are Buyer's sole and exclusive remedies. Latitude Technologies Corporation shall not be liable for any direct, indirect, special incidental, or consequential damages, whether based on contract, tort, or any other legal theory.

# **Table of Contents**

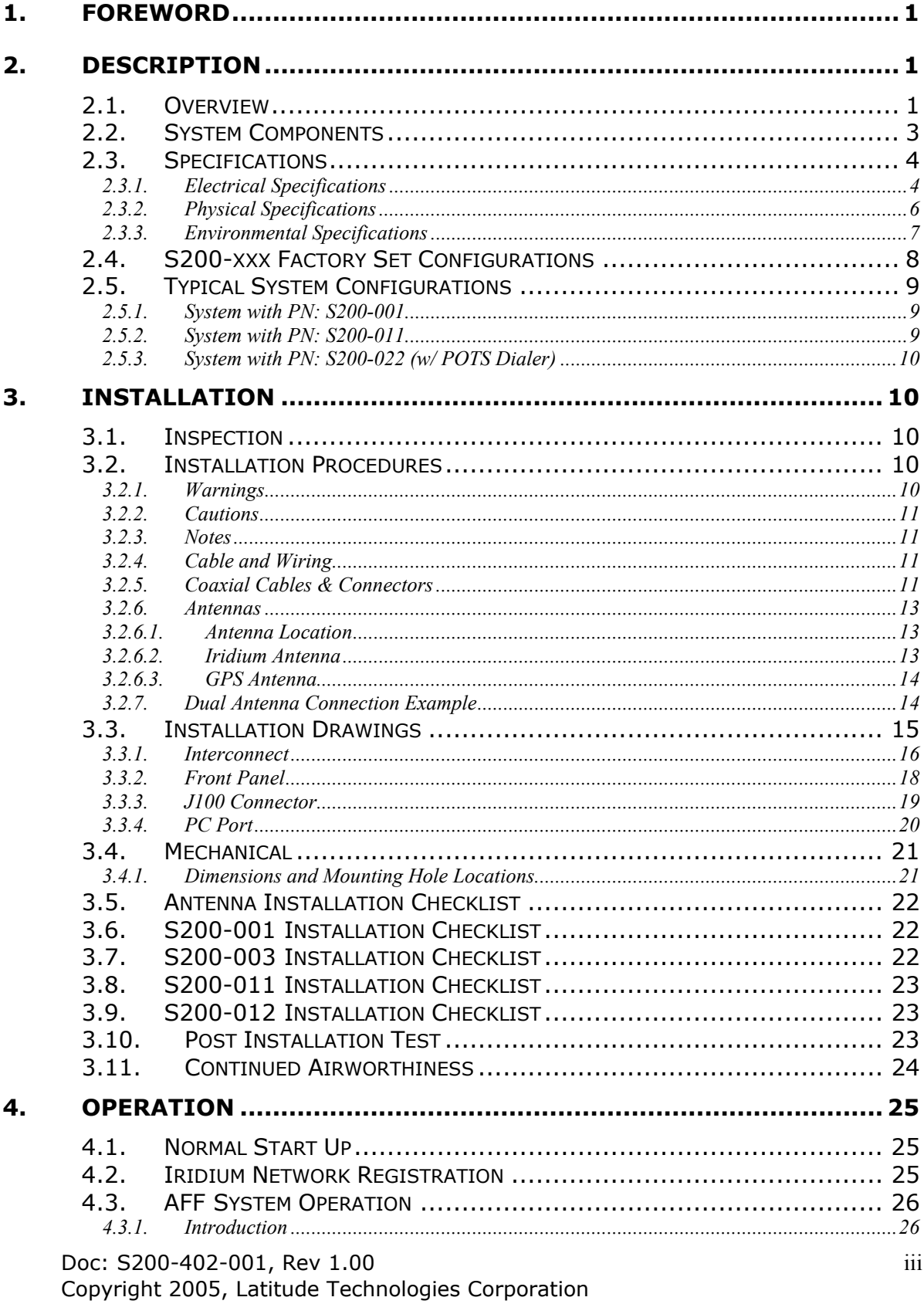

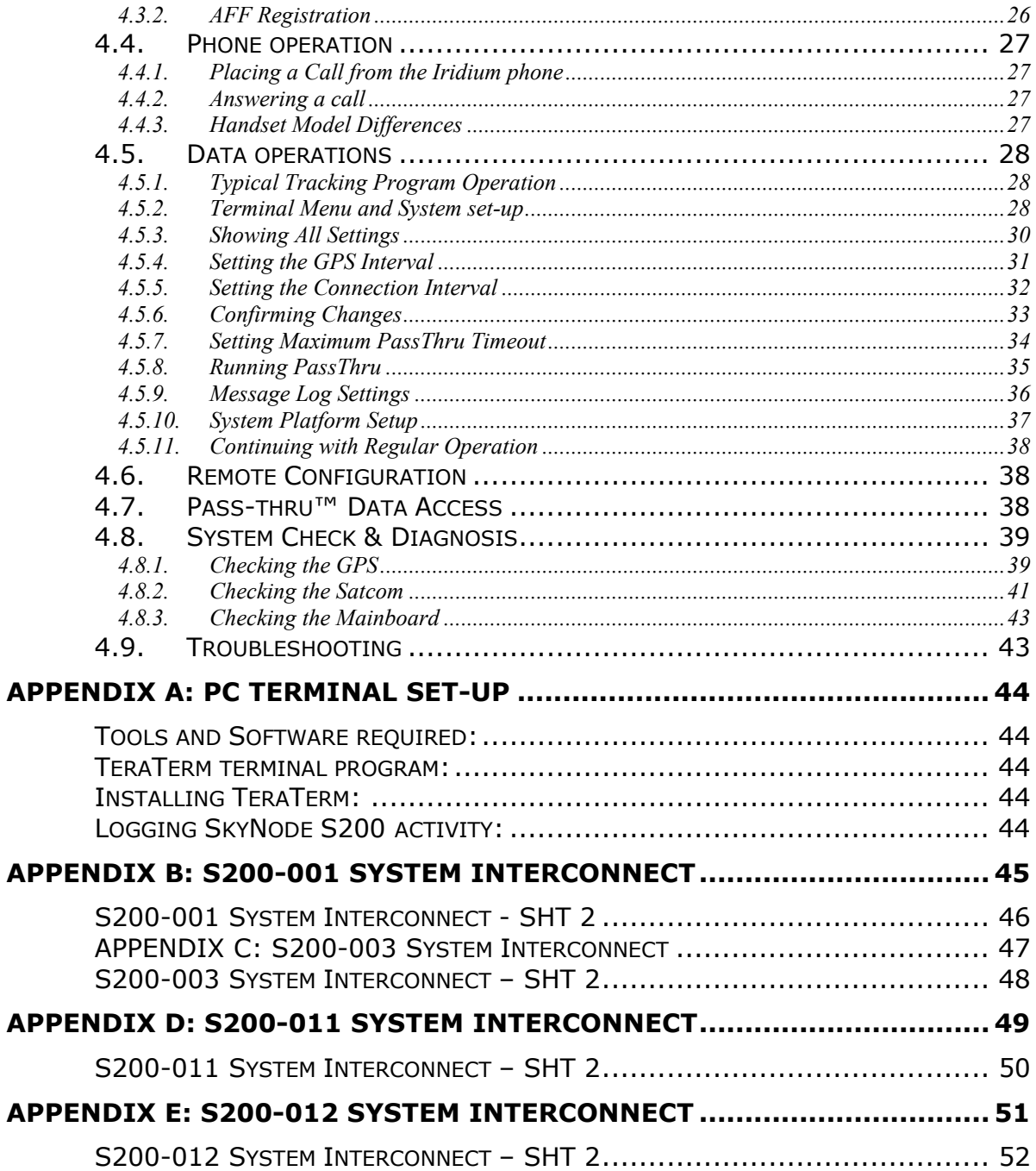

# 1. Foreword

 The following information refers to the S200-xxx models of the SkyNode Internet terminal products family; designed and manufactured by Latitude Technologies Corporation. This information is intended solely for reference by End Users, Installers, and Application Developers. Software or hardware changes may have occurred since the printing of this document. Please contact Latitude Technologies Corporation for the most recent version.

# 2. Description

 $\overline{a}$ 

# 2.1. Overview

The SkyNode S200 provides both voice and tracking (autonomous and host-polled asset positioning) including messaging functions using various serial data interfaces and integrated GPS receiver and Iridium satellite L-Band Transceiver modules.

The SkyNode S200 is available in different factory configurations indicated by part number suffix "S200-XXX", where "X" defines features ranging from basic tracking, data and voice interfaces, to additional audio communications support, including 2-wire POTS<sup>1</sup> phone, and ARINC-429 data bus interfaces. Please refer to section 3 for details or call Latitude Technologies Corp. for further configuration details.

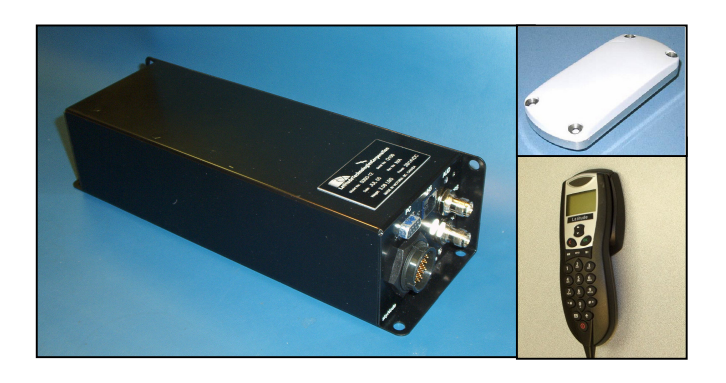

Above: Photo of S200 Satphone flight-following P/N SkyNode S200-011, shown with some typical system accessories: dual Iridium/GPS antenna and handset dial pad.

Note: Basic Flight-following system S200-001 requires only S200 and antenna.

Doc: S200-402-001, Rev 1.00 Copyright 2005, Latitude Technologies Corporation  $1$  POTS models S200-x2x, have not yet been formally approved by Transport Canada.

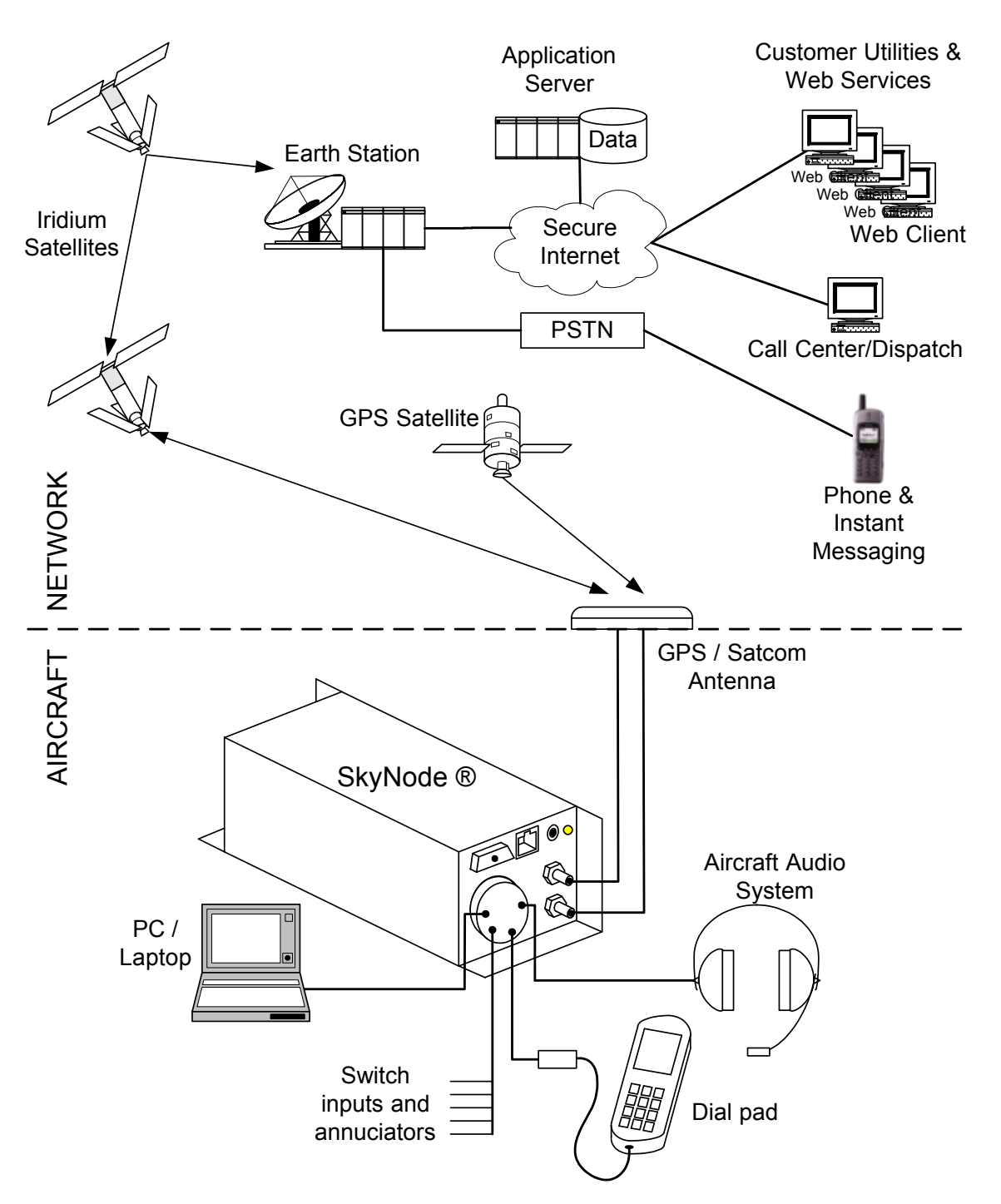

Figure 1 – SkyNode System Overview

# 2.2. System Components

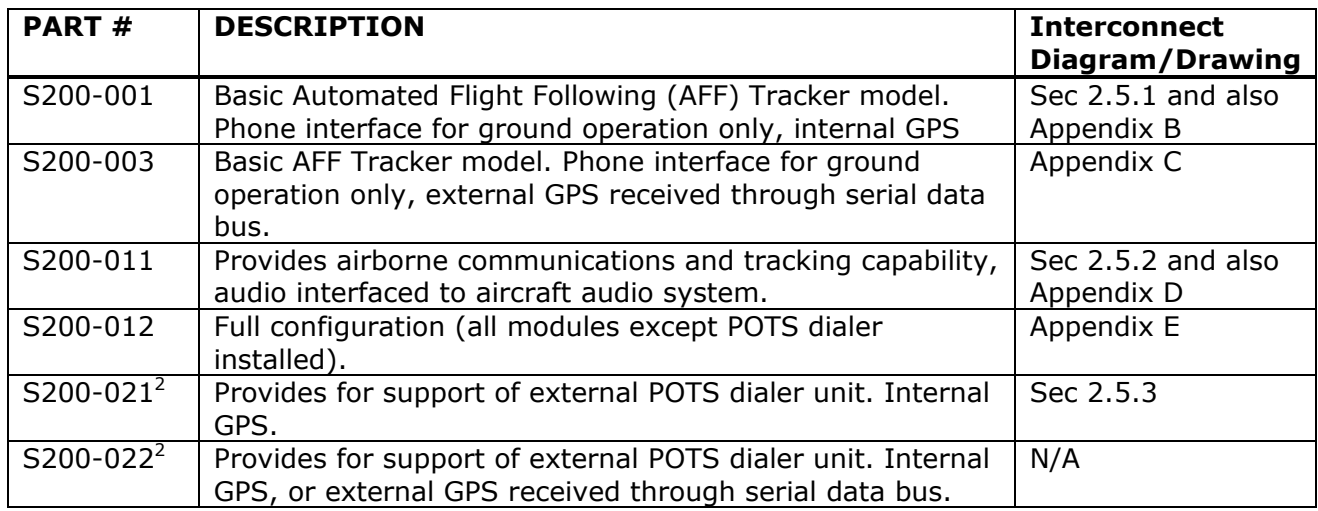

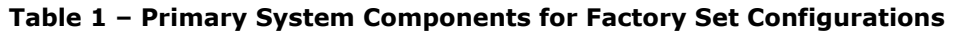

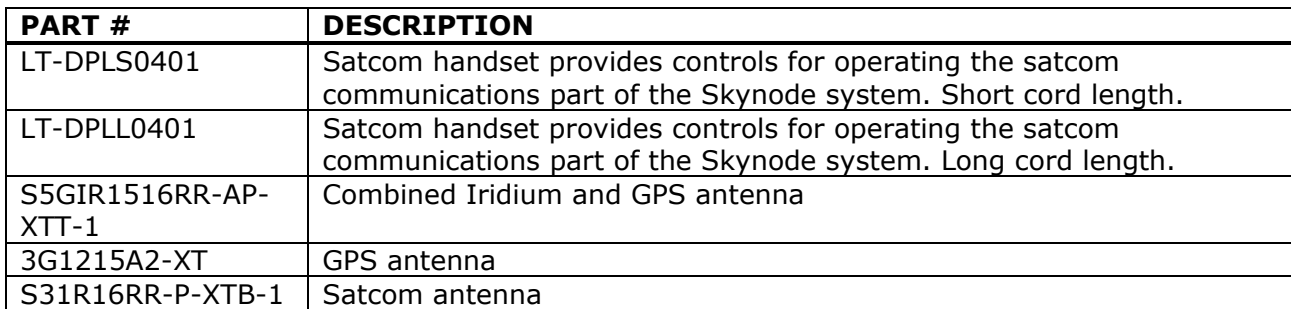

Table 2 – Peripheral System Components

 $\overline{a}$ 

 $^2$  POTS models S200-x2x, have not yet been formally approved by Transport Canada.

# 2.3. Specifications

# 2.3.1. Electrical Specifications

### Power Supply

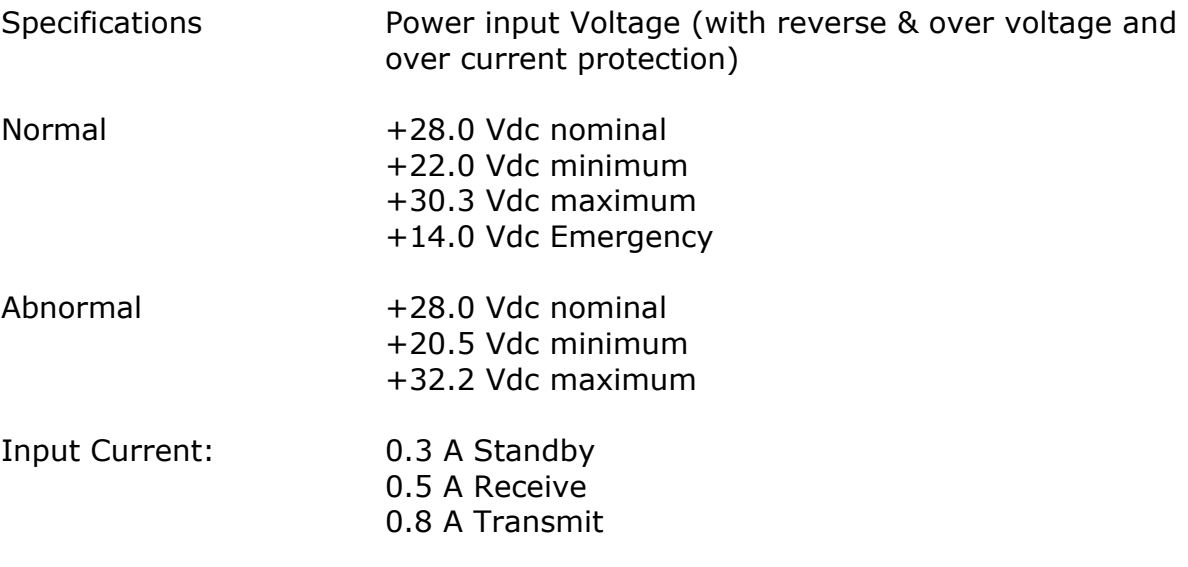

# Input Signals

#### J100:

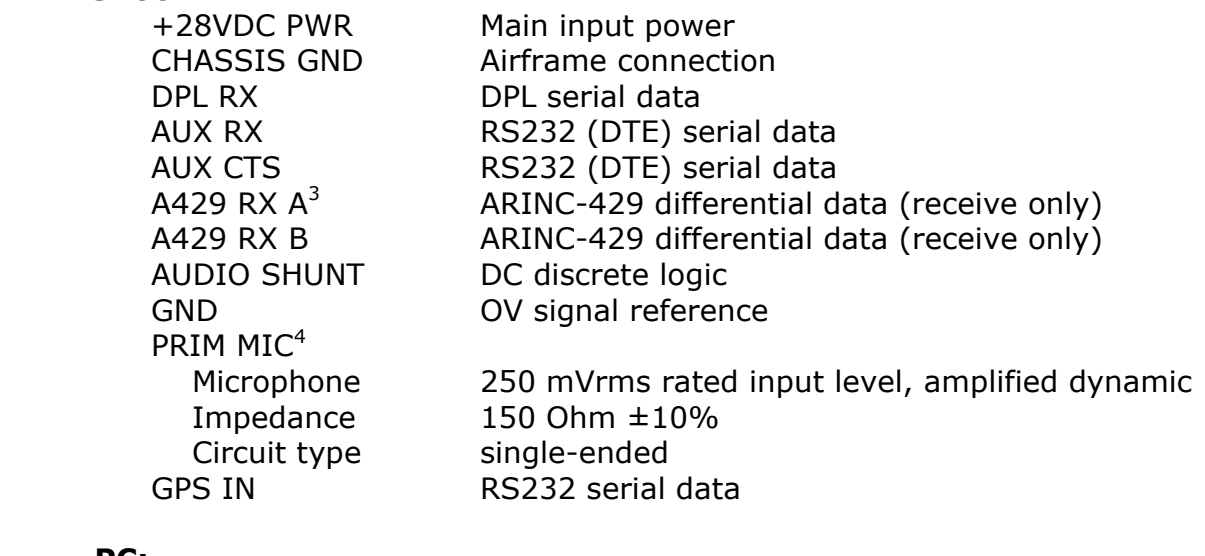

#### PC:

 $\overline{a}$ 

| PC TX  | RS232 (DCE) serial data |
|--------|-------------------------|
| PC DTR | RS232 (DCE) serial data |
| PC RTS | RS232 (DCE) serial data |

<sup>&</sup>lt;sup>3</sup> ARINC-429 supported by S200-0x2 and S200-0x3 models only.

Doc: S200-402-001, Rev 1.00 Copyright 2005, Latitude Technologies Corporation <sup>4</sup> Supported by S200-01x models only. Other models have PRIM MIC electrical characteristics identical to "HS".

#### HS:

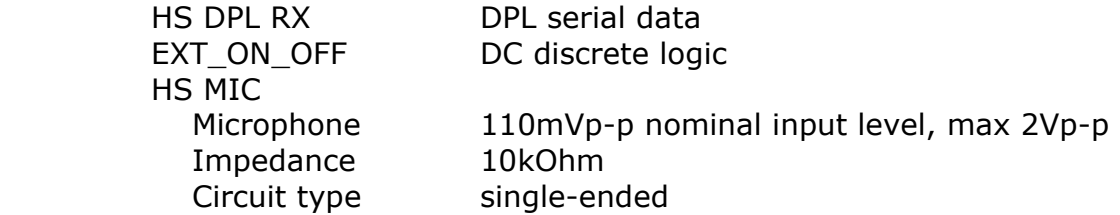

#### AUD:

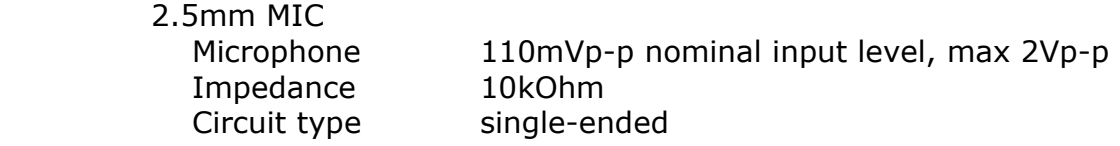

#### Output Signals

 $\overline{a}$ 

#### J100:

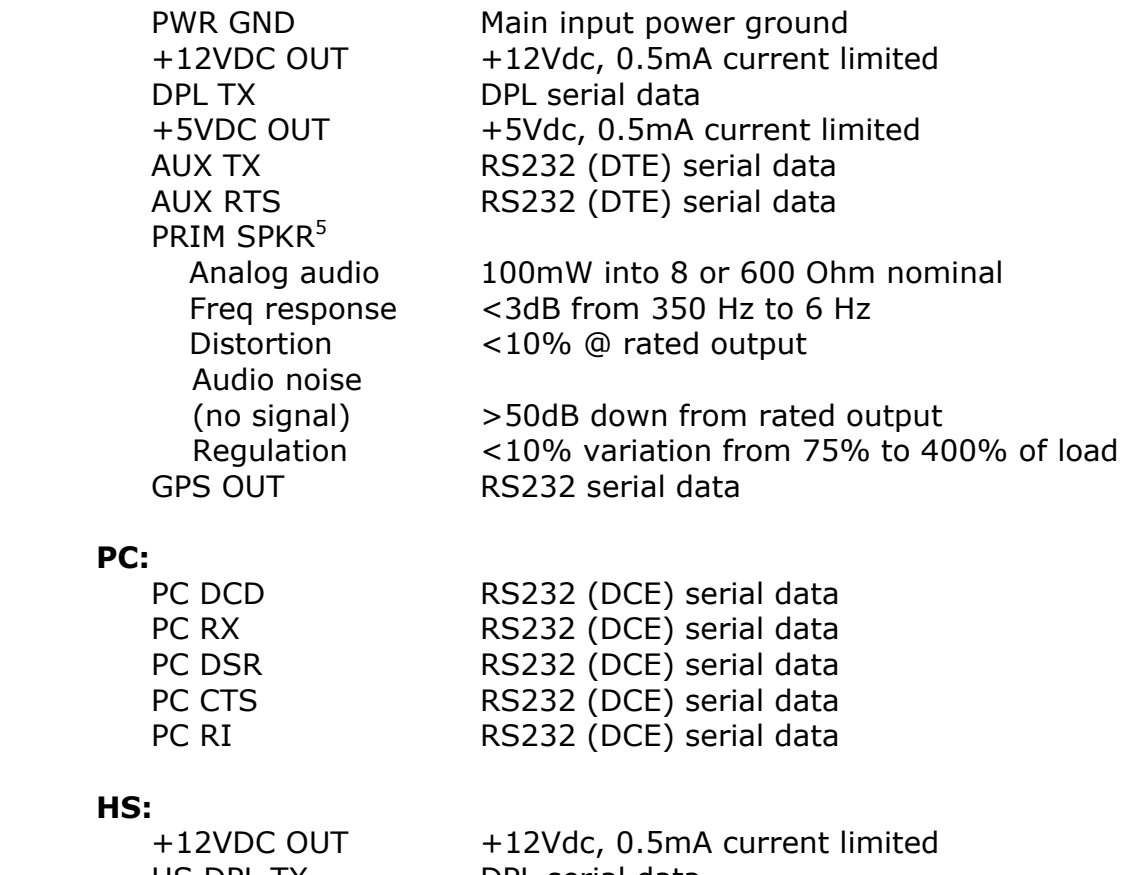

 HS DPL TX DPL serial data HS SPKR Analog audio 110mVp-p nominal input level, max 2Vp-p Impedance  $>600$  Ohm nominal >600 Ohm nominal

Doc: S200-402-001, Rev 1.00 Copyright 2005, Latitude Technologies Corporation <sup>5</sup> Supported by S200-01x models only. Other models have PRIM MIC electrical characteristics identical to "HS".

# AUD:

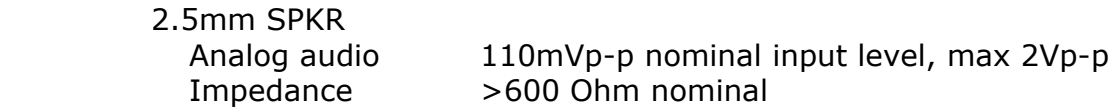

#### Bi-directional Signals

#### J100:

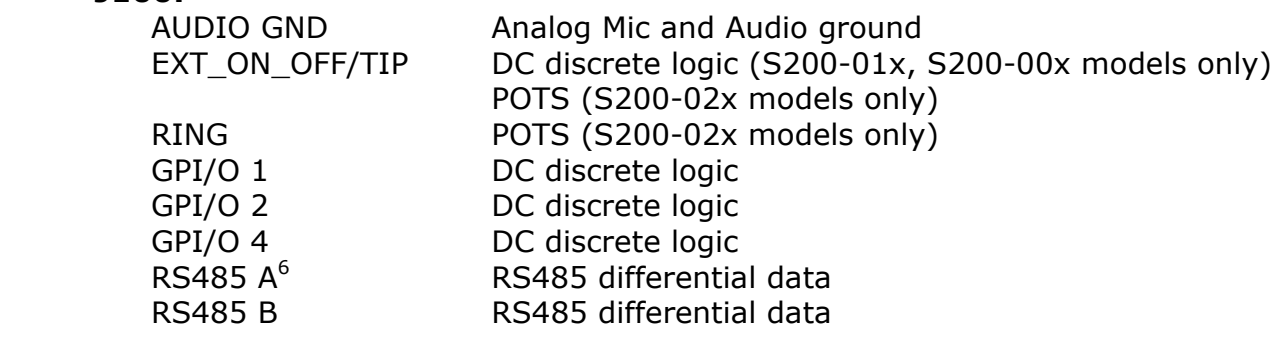

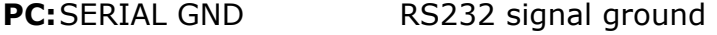

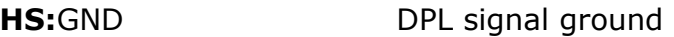

#### GPS:

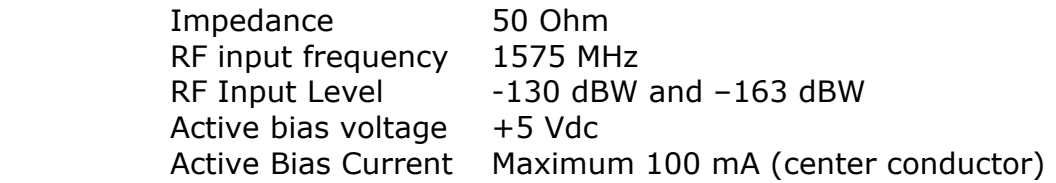

#### SAT:

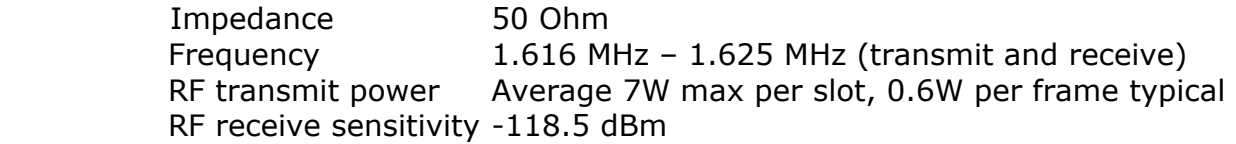

## 2.3.2. Physical Specifications

| Height: | 2.75 inches (7.2 cm)   |  |
|---------|------------------------|--|
| Width:  | 3.81 inches (9.7cm)    |  |
| Depth:  | 11.50 inches (29.2 cm) |  |
| Weight: |                        |  |
| Satcom  | 3.08 lbs $(1400 q)$    |  |

<sup>6</sup> RS-485 supported by S200-0x2 and S200-0x3 models only.

 $\overline{a}$ 

Doc: S200-402-001, Rev 1.00 Copyright 2005, Latitude Technologies Corporation

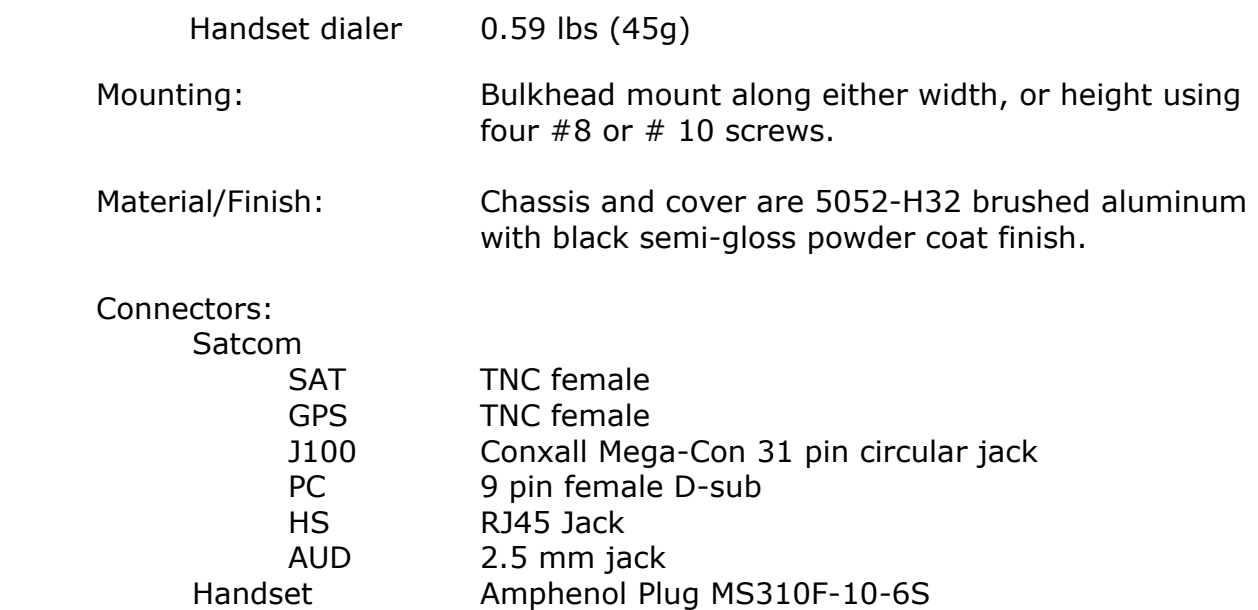

# 2.3.3. Environmental Specifications

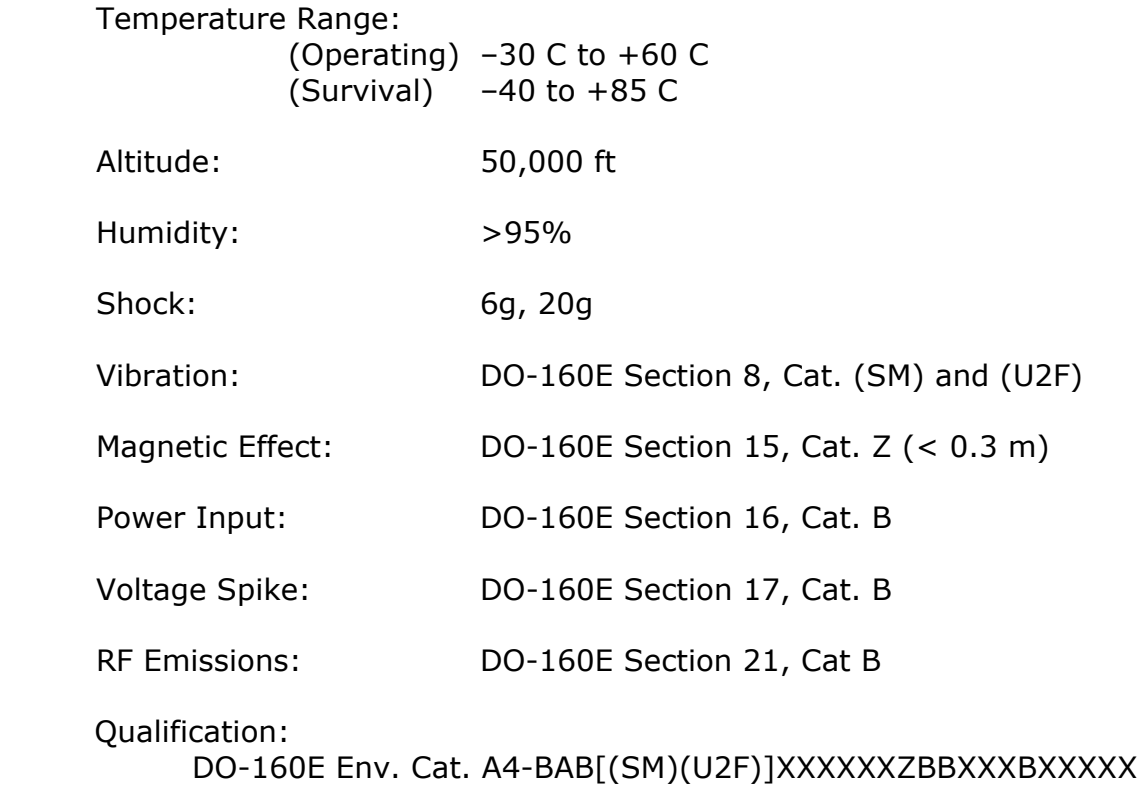

# 2.4. S200-xxx Factory Set Configurations

There are three principal factory-set hardware configurations  $(-x0x, -x1x, 8-x2x)$ ; each designed to support a specific class of phone interface equipment with or without amplified microphone and audio signals.

Within each class is the further option to pre-define (or limit) the source of spatial positioning data source (i.e. internal and/or external GPS or ARINC-429 bus)

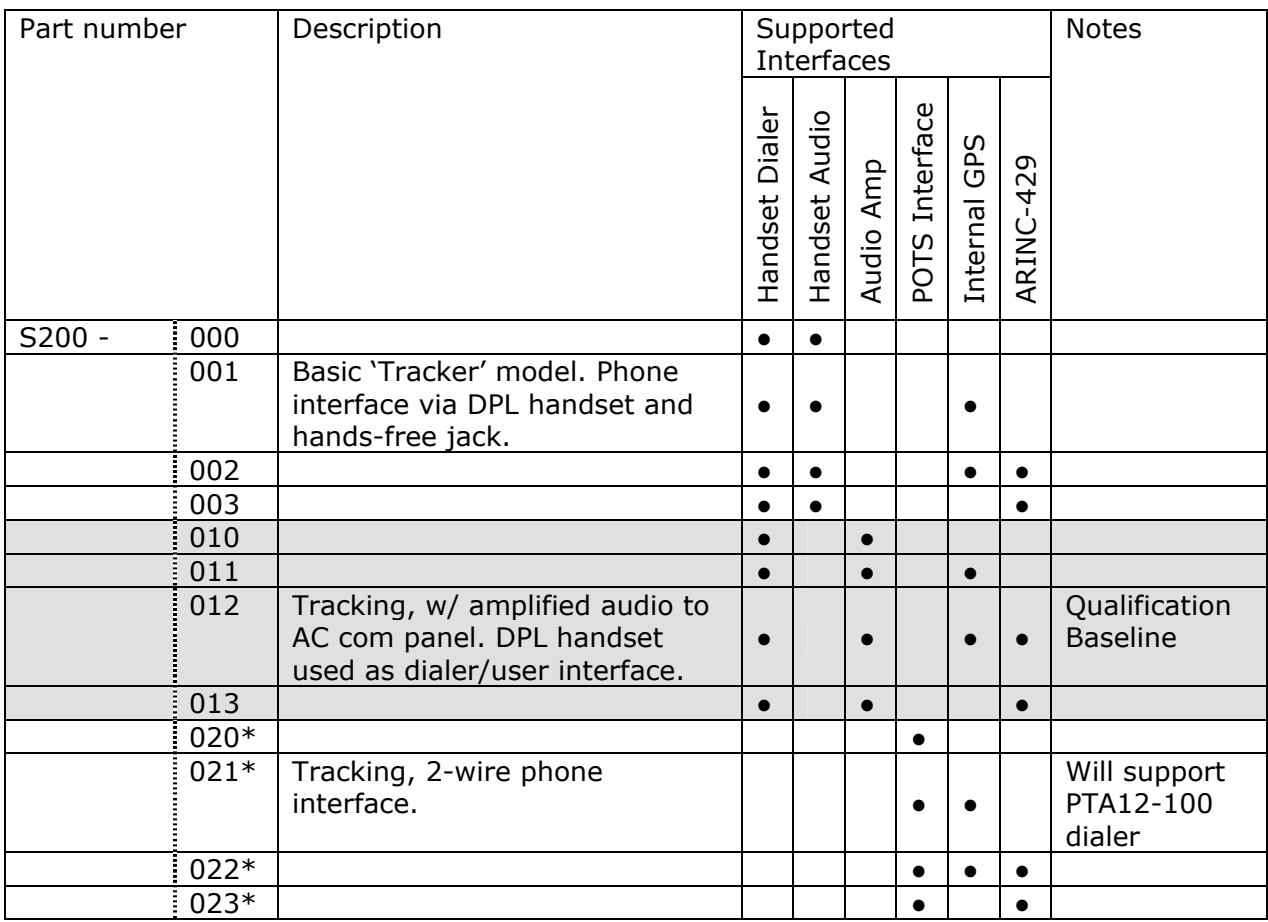

#### Table 3 – S200 Factory Set Configurations

\* Note – POTS models S200-x2x, have not yet been formally approved by Transport Canada.

# 2.5. Typical System Configurations

Some common factory-set hardware configurations are illustrated below:

### 2.5.1. System with PN: S200-001

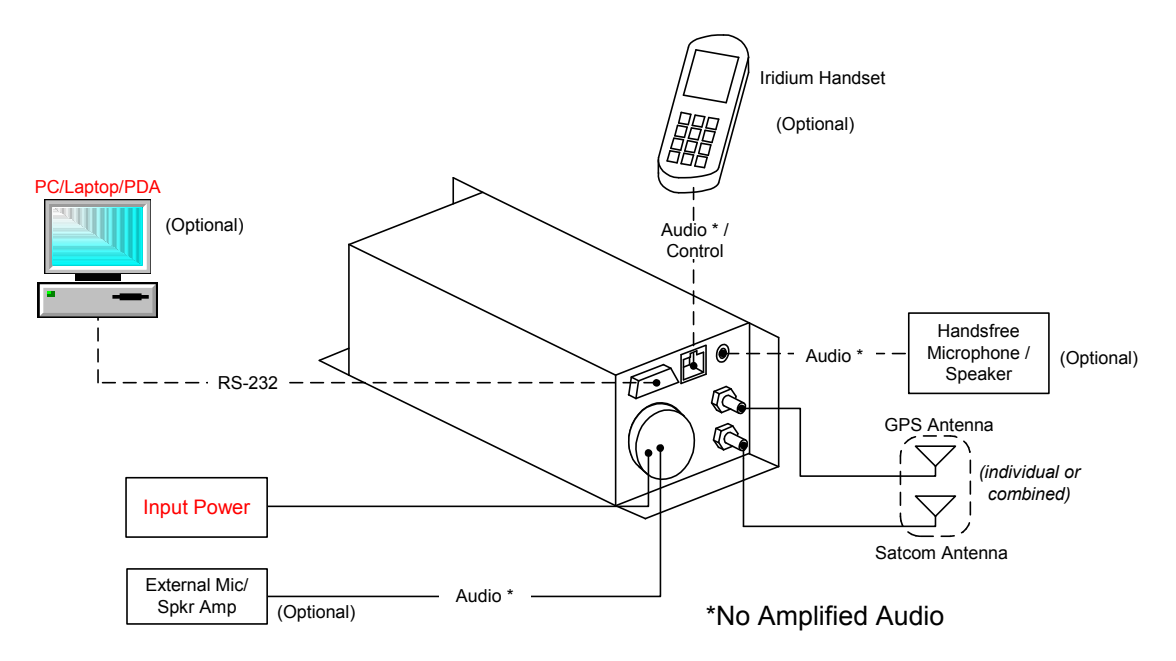

Figure 2 – S200-001 Typical Equipment Interconnection Diagram

### 2.5.2. System with PN: S200-011

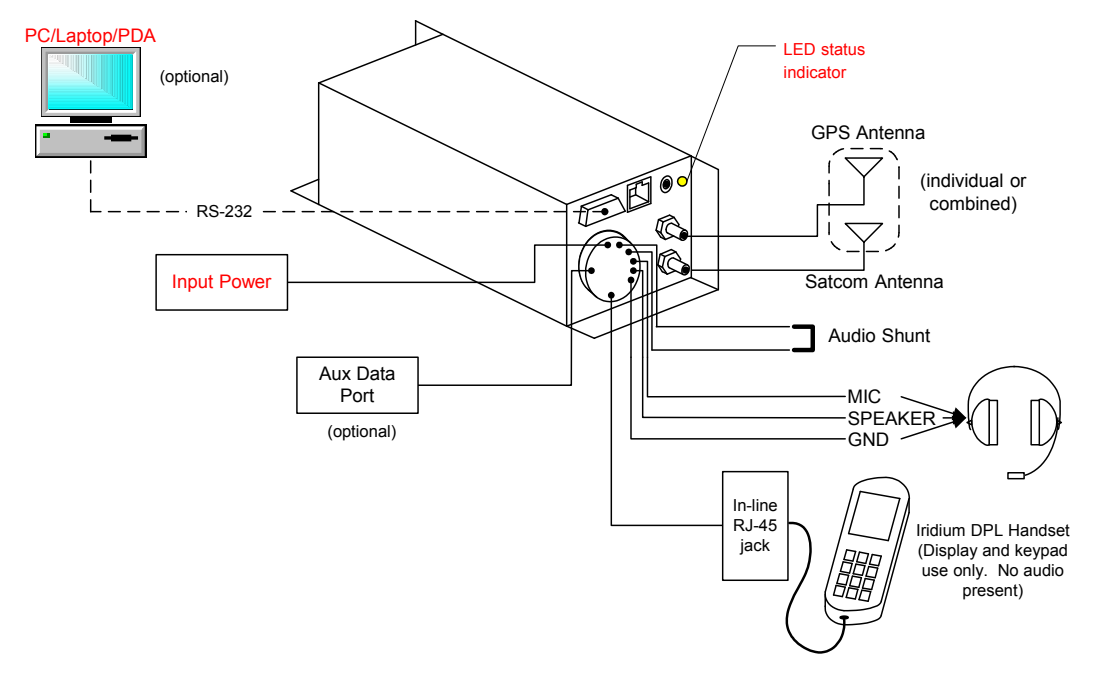

Doc: S200-402-001, Rev 1.00 Copyright 2005, Latitude Technologies Corporation Figure 3 – S200-011 Typical Equipment Interconnection Diagram

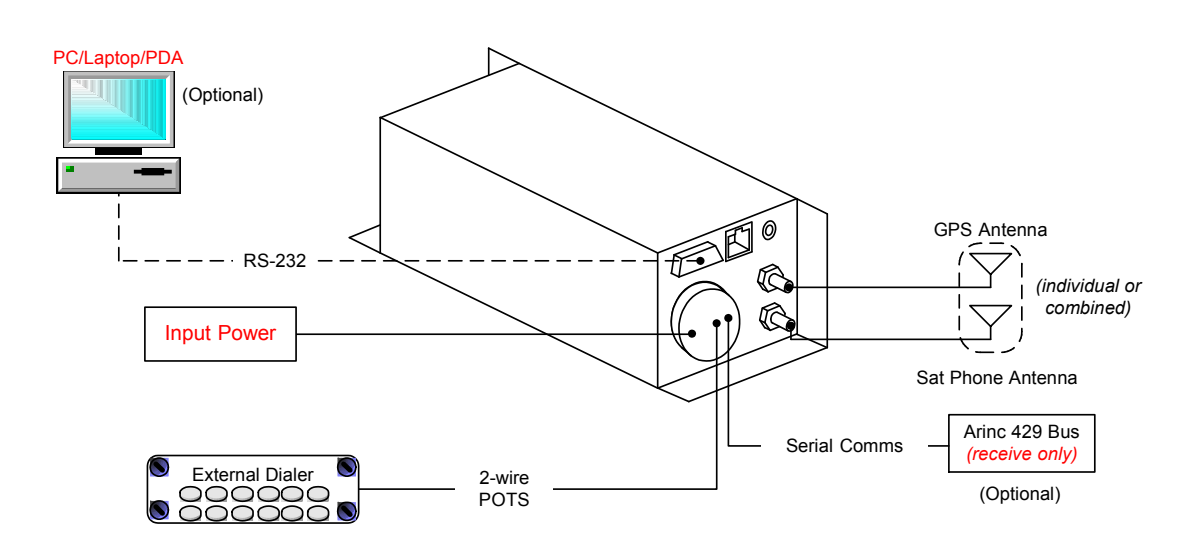

# 2.5.3. System with PN: S200-022 (w/ POTS Dialer)

Figure 4 – S200-022 Typical Equipment Interconnection Diagram \*

\* Note – POTS models S200-x2x, have not yet been formally approved by Transport Canada.

### 3. Installation

### 3.1. Inspection

Carefully unpack all equipment. Inspect the equipment visually for any damage due to shipping and immediately report all such claims to the carrier involved.

Verify against the packing list all components are present before proceeding and report any shortage to the supplier.

# 3.2. Installation Procedures

### 3.2.1. Warnings

Do not position this unit next to any device with a strong alternating magnetic field such as an inverter, motor, or blower as significant audio interference may result.

Do not route any lines from this unit with high current carrying wire bundles including 400 Hz synchro wiring or AC power lines.

When routing antenna cable, avoid high current wiring, other transmitting antenna cables, and sharp bends.

# 3.2.2. Cautions

Use shielded cable as shown on installation drawings and ground as indicated. Ensure chassis is grounded to provide proper shield terminations. Do not jumper to power ground wire connection.

Failure to observe proper cable routing and shield terminations may result in significant noise problems for data and audio transmission.

### 3.2.3. Notes

The S200 chassis must be electrically grounded to avoid low frequency interference. Pin 28 (CHASSIS GND) must be connected by a short wire to a clean ground, not jumpered to the power ground wire connection.

If utilized, the LT-DPLS0401/LT-DPLL0401 Handset is powered by the S200 which is current limited internally by the S200 to a maximum of 0.5A, 12Vdc. The function of the LT-DPLS0401 Handset is limited to that of a dial pad and display only, as the handset's microphone and speaker audio are disabled.

For on ground testing purposes only, a Iridium DPL handset with RJ45 plug may be connected to the "HS" jack. DO NOT connect both LT-DPLS0401/LT-DPLL0401 and Iridium DPL Handsets in both of these locations simultaneously or damage may occur to the S200. The S200 will support only a single handset at a time.

### 3.2.4. Cable and Wiring

Fabrication and installation of wiring harness in accordance with AC43, 13-1B/2A. Install appropriate standoffs and wiring clamps to ensure the wiring is protected from chafing and vibration damage. Follow the specific wiring diagrams in the Appendices.

All wiring should be at least 22 AWG, except power and ground lines that should be at least 20 AWG. Ensure all ground connections are clean and well secured.

# 3.2.5. Coaxial Cables & Connectors

When routing antenna cables observe the following precautions:

- All cable routing should be kept as short as possible.
- Avoid sharp bends.
- Avoid routing cable near power sources such as 400Hz generators, trim motors, etc., or near power for fluorescent lighting.

Satcom antenna cable should be selected to obtain a maximum 2.5dB signal loss, including connector losses at 1.625GHz.

GPS antenna cable should be selected to obtain an optimum total signal gain (combined antenna, amplifier, cable loss) presented to the GPS port between 10 and 20dB at 1.575GHz.

NOTE. Because both Satphone and GPS use the same TNC-style connectors, extra care should be exercised to avoid crossover connection errors.

The installer is responsible for providing antenna cables. Use the following charts as an aid to determine the appropriate cable type for the Satcom and GPS cables. Follow industry practices when assembling the TNC connectors.

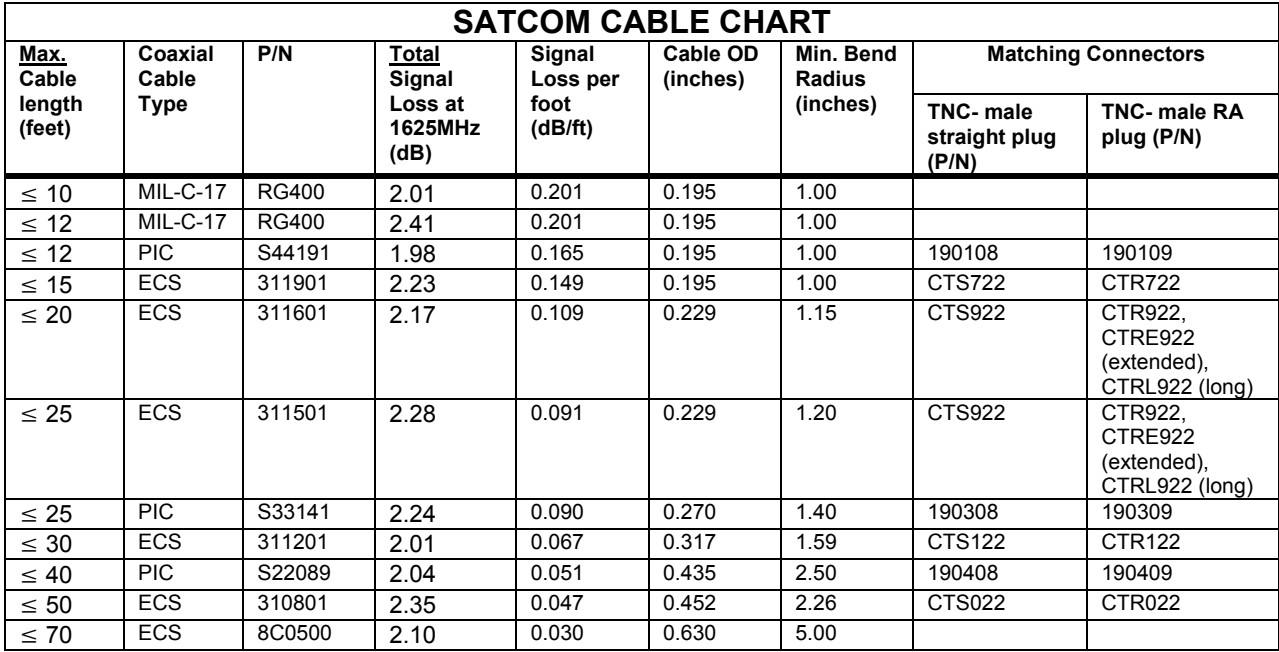

Table 4 - Example Satcom cable and connector choices for a given cable run

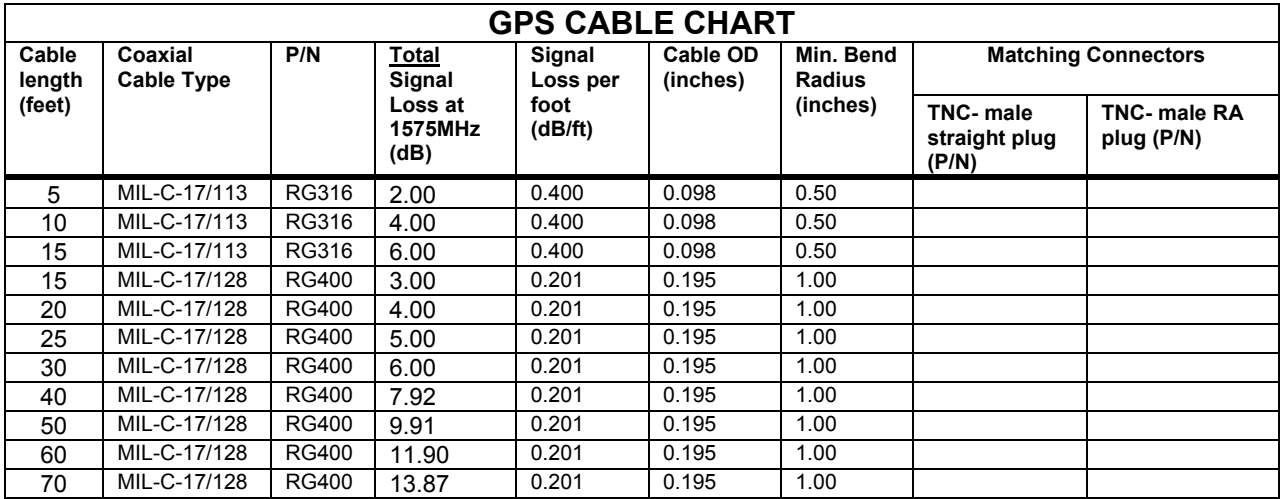

#### Table 5 - Example GPS cables for a given cable run

NOTE. When using an active GPS antenna select a cable that has at least 3 dB of attenuation.

#### 3.2.6. Antennas

#### 3.2.6.1. Antenna Location

Mount the antenna(s) to have the best possible sky view of the satellites possible.

Proper antenna placement and mounting is critical in order to achieve the best possible performance. In General, keep all antennas as widely separated as possible and clear of large airframe obstacles.

Installation of the antenna should be in accordance with AC 43.13-1B, chapter 4, section 4, and AC 43.13-2A chapter 3.

#### 3.2.6.2. Iridium Antenna

The antenna performance requirements for the S200's internal Iridium Satcom transceiver are summarized in the following table.

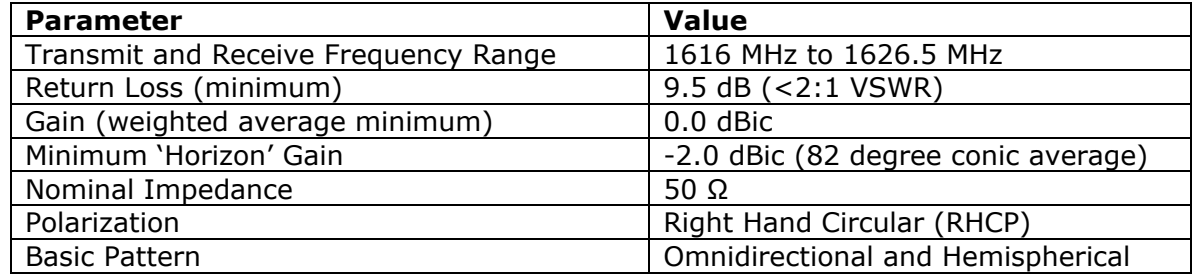

Table 6 – Iridium Satcom Antenna Specification (typical)

### 3.2.6.3. GPS Antenna

The antenna performance requirements for the S200's internal Iridium Satcom transceiver are summarized in the following table.

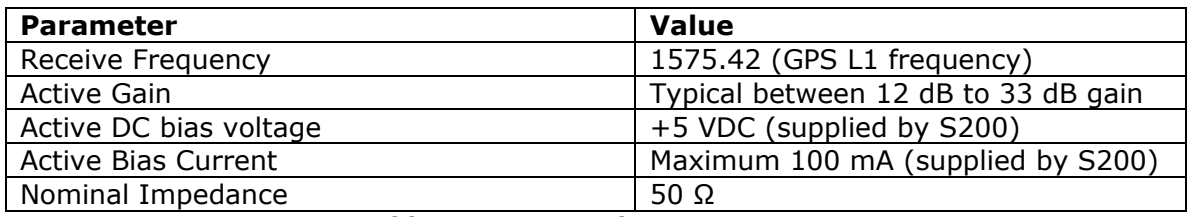

Table 7 – GPS Receiver Parameters

### 3.2.7. Dual Antenna Connection Example

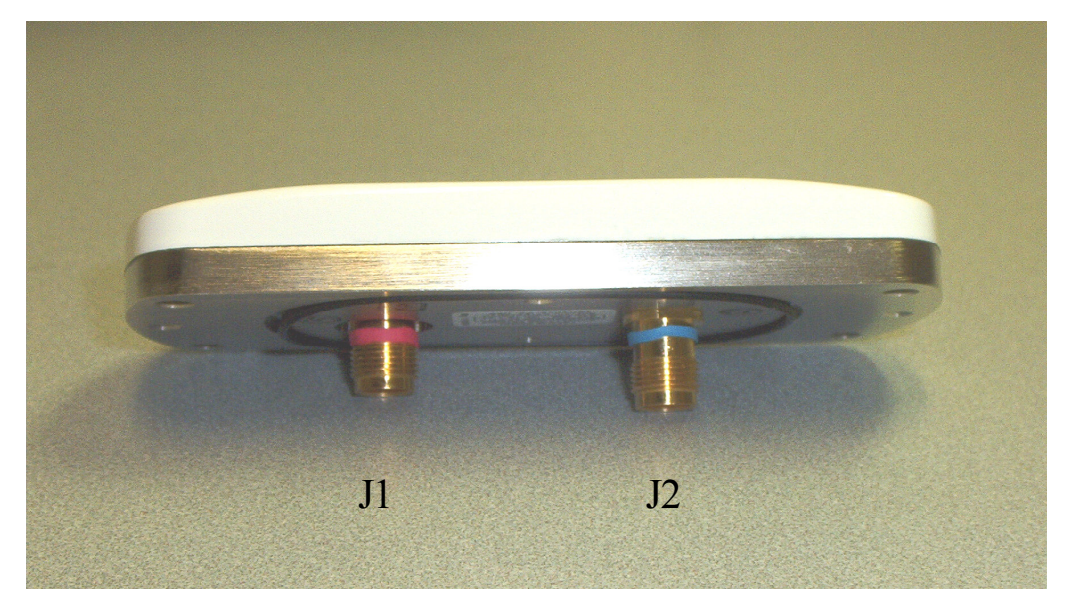

Figure 5 – Dual GPS/Iridium antenna, Antcom P/N: S5GIR15161RR-AP-XTT-1.

The "J1" (RED-banded, short) TNC jack connects to S200 "SAT" TNC jack.

The "J2" (BLUE-banded & tallest) TNC jack connects to S200 "GPS" TNC jack.

# 3.3. Installation Drawings

Installation drawings for each specific S200 model are found in Appendices B through E.

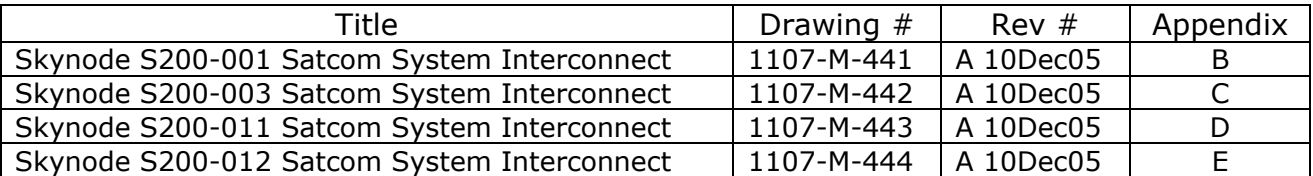

Table 8: List of System Interconnect Drawings

NOTE. A typical installation will generally not require all S200 ports/pins to be connected.

#### 3.3.1. Interconnect

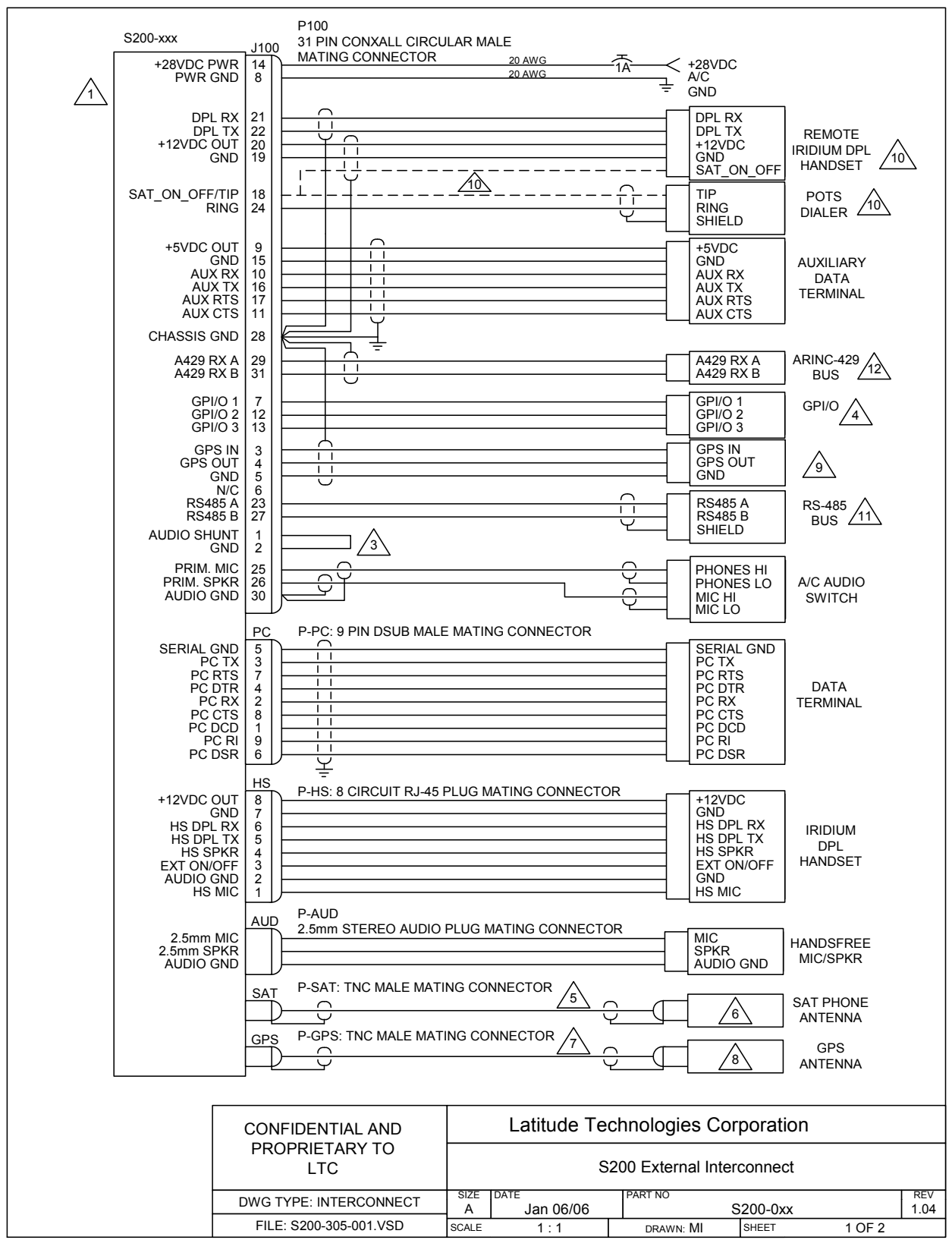

Doc: S200-402-001, Rev 1.00 Copyright 2005, Latitude Technologies Corporation 16

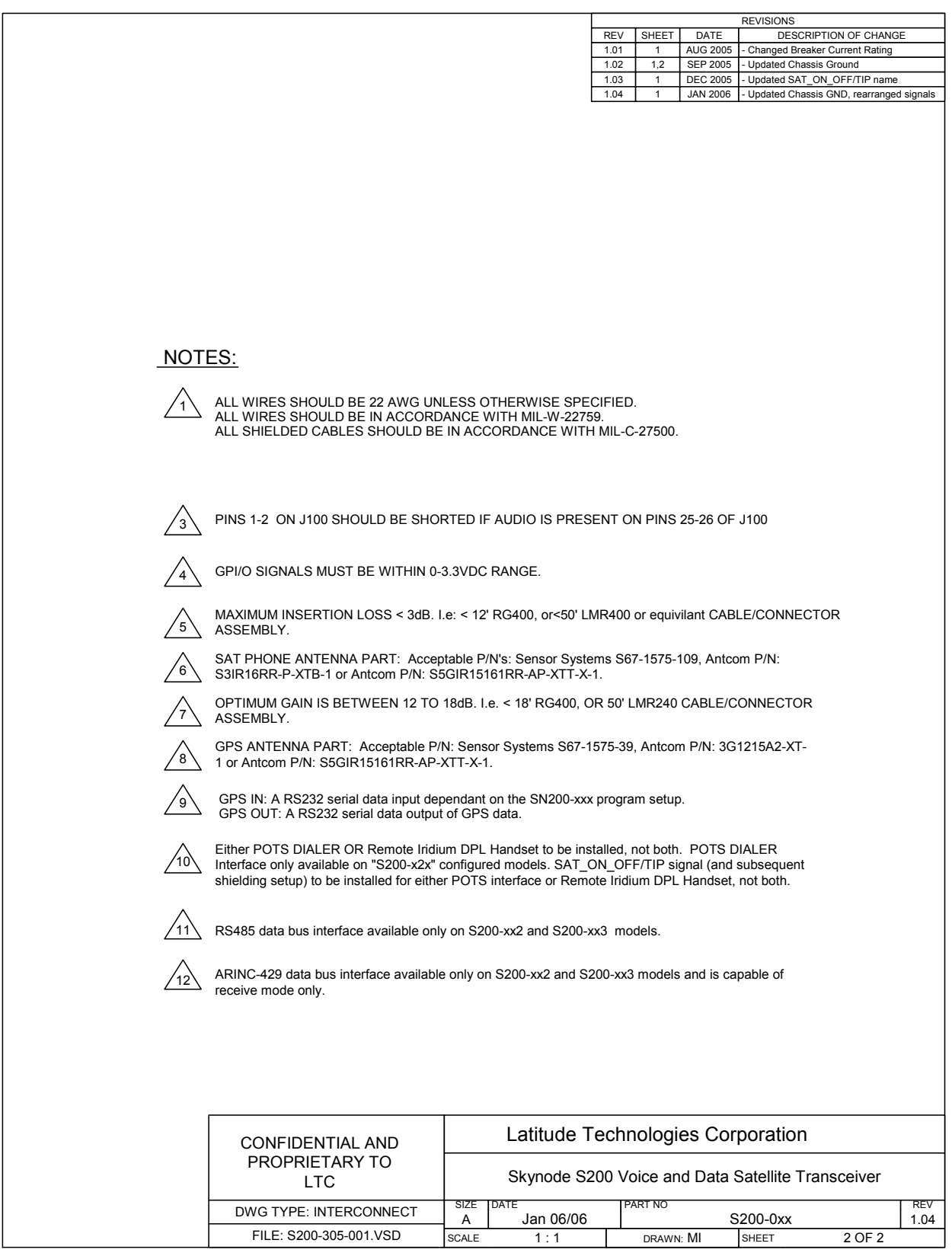

Doc: S200-402-001, Rev 1.00 Copyright 2005, Latitude Technologies Corporation 17

### 3.3.2. Front Panel

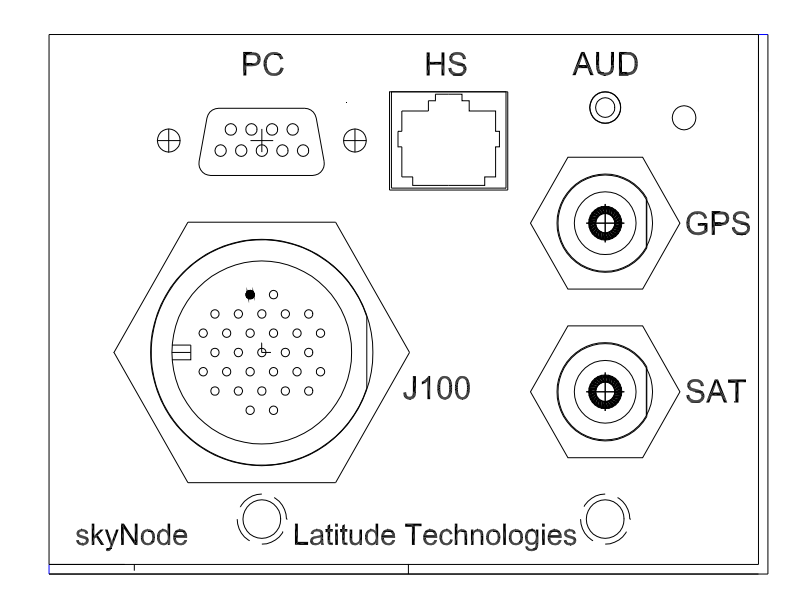

Figure 6 – S200 Front Panel Layout

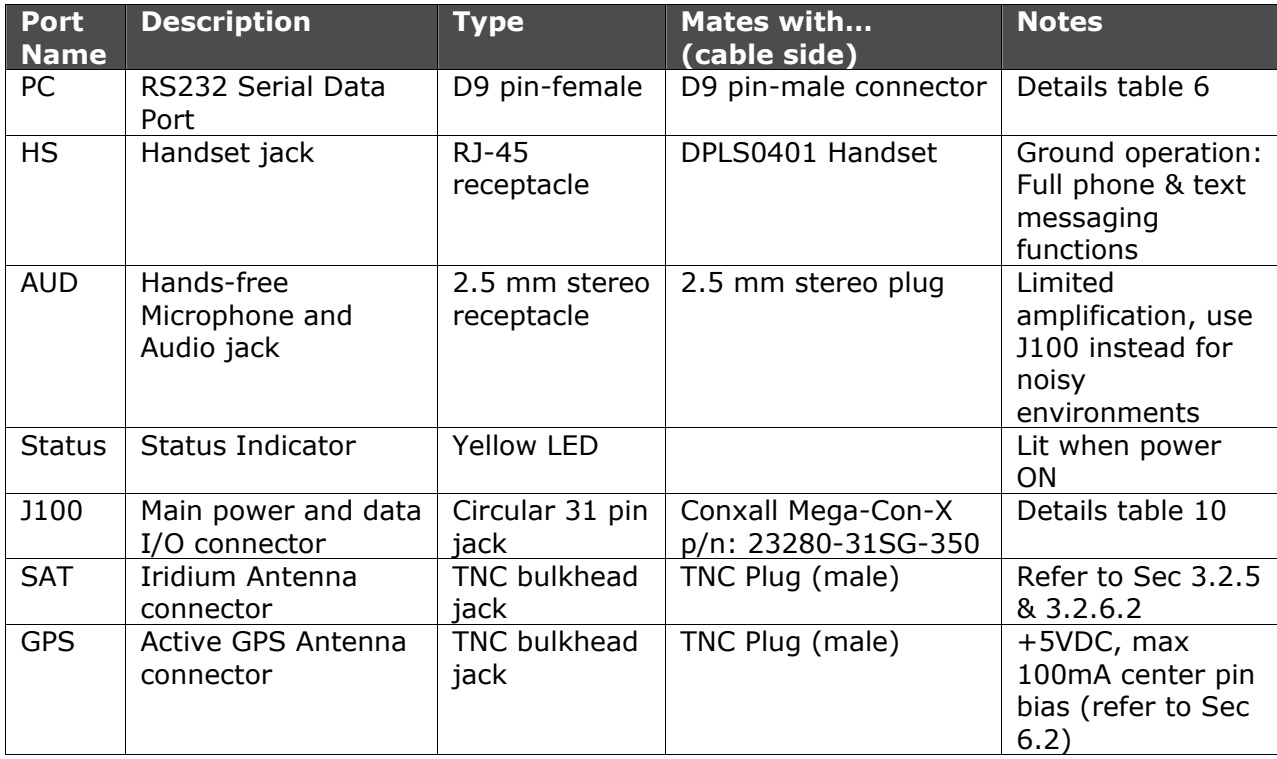

#### Table 9 – S200 Front Panel Description

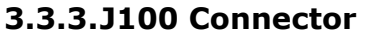

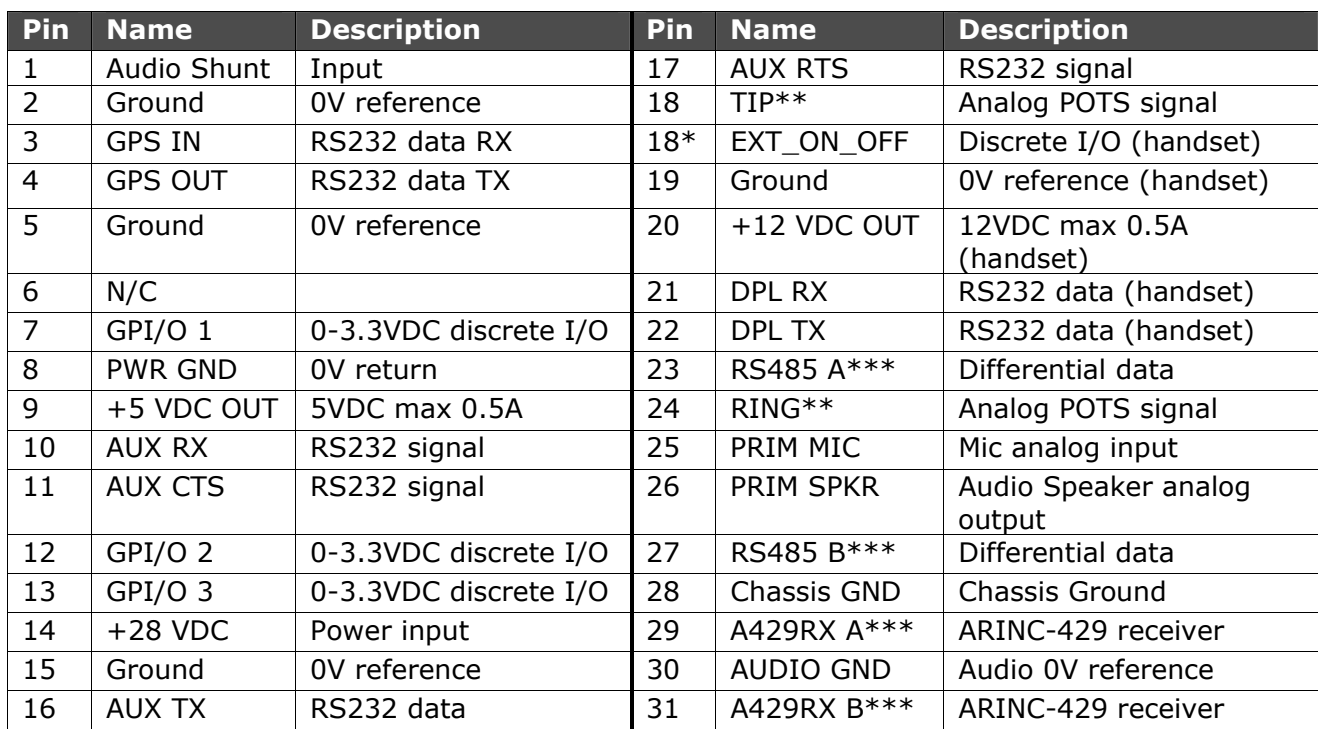

\*Applies only to models S200-01x that support the LT-DPLS0401 handset dialler.

\*\* POTS models S200-x2x, have not yet been formally approved by Transport Canada.

\*\*\* Present only in models S200-0x2 and S200-0x3.

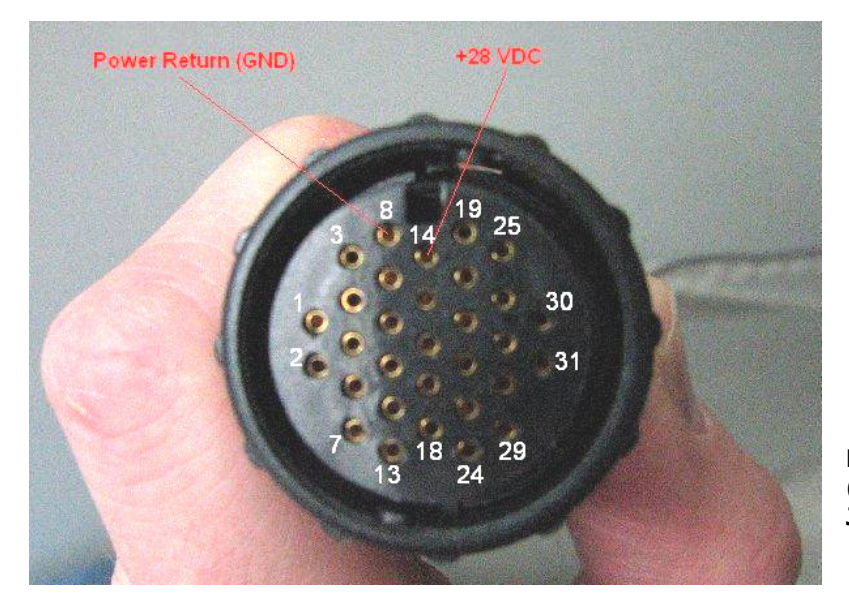

#### Table 10 – J100 Connector Pin-outs

Figure 7 – Quick-connect Cable Plug (p/n: 23280-31SG-350) mates with J100.

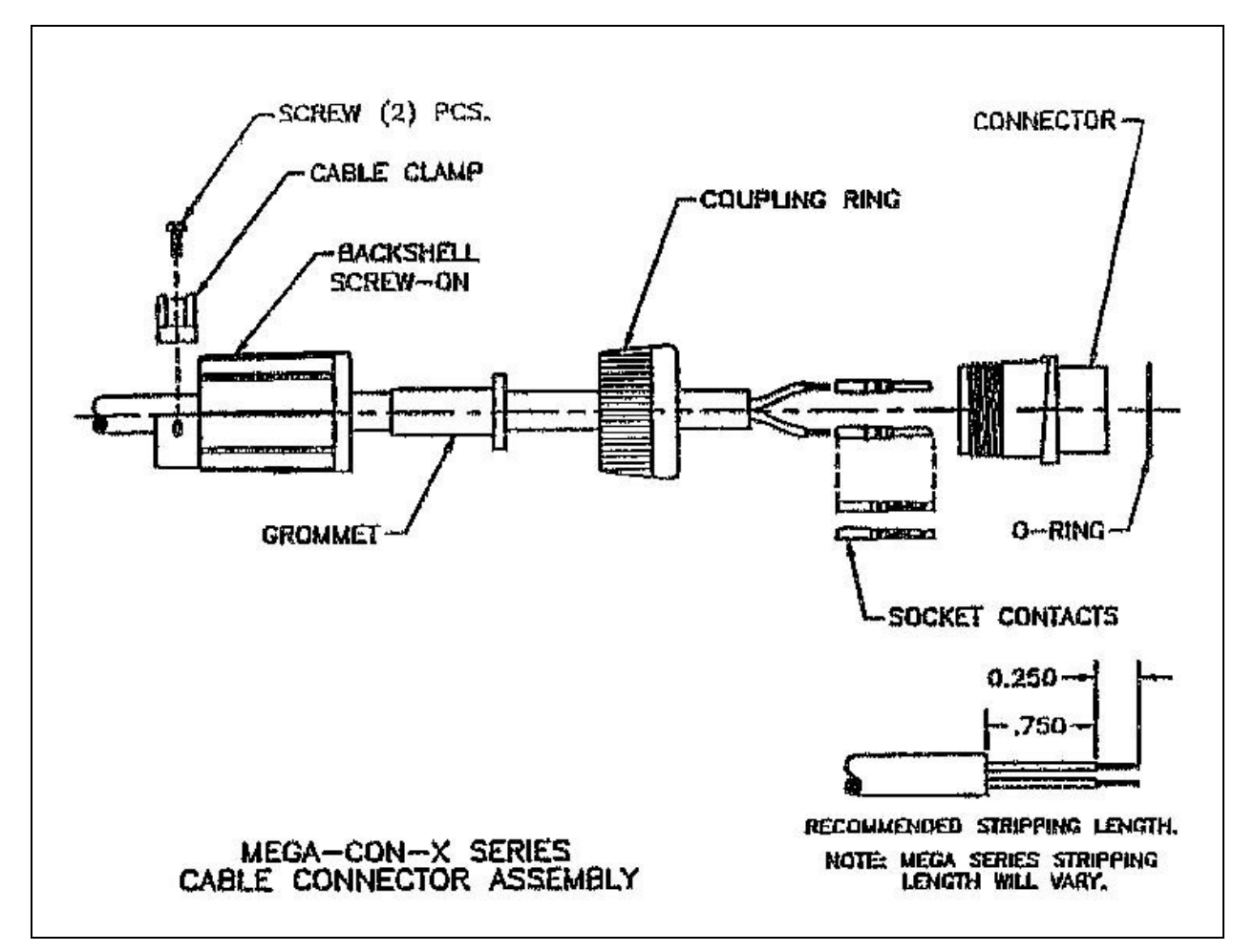

Figure 8 - Assembly diagram for Quick-connect Plug (p/n: 23280-31SG-350). IMPORTANT: Crimp socket contact pins are not removable without a special factory tool once inserted into the connector body.

Crimp Tool: Use Daniels M22520/2-01 and Daniels SK2/2 Positioner.

### 3.3.4. PC Port

The PC Port is typically used to connect the S200 to a PC or Laptop for dial-up-data applications, diagnostic or firmware updating.

| <b>Pin</b> | <b>Name</b> | <b>Description</b>  | <b>Pin</b> | <b>Name</b> | <b>Description</b>  |
|------------|-------------|---------------------|------------|-------------|---------------------|
|            | <b>DCD</b>  | RS232 signal output | -6         | <b>DSR</b>  | RS232 signal output |
|            | <b>RX</b>   | RS232 data output   |            | <b>RTS</b>  | RS232 signal input  |
|            | <b>TX</b>   | RS232 data input    | 8          | <b>CTS</b>  | RS232 signal output |
|            | <b>DTR</b>  | RS232 signal input  | 9          | <b>RI</b>   | RS232 signal output |
|            | Ground      | 0V reference        |            |             |                     |

Table 11 – PC Port Pin-outs. Note: The S200 is a RS232 "DCE".

# 3.4. Mechanical

# 3.4.1. Dimensions and Mounting Hole Locations

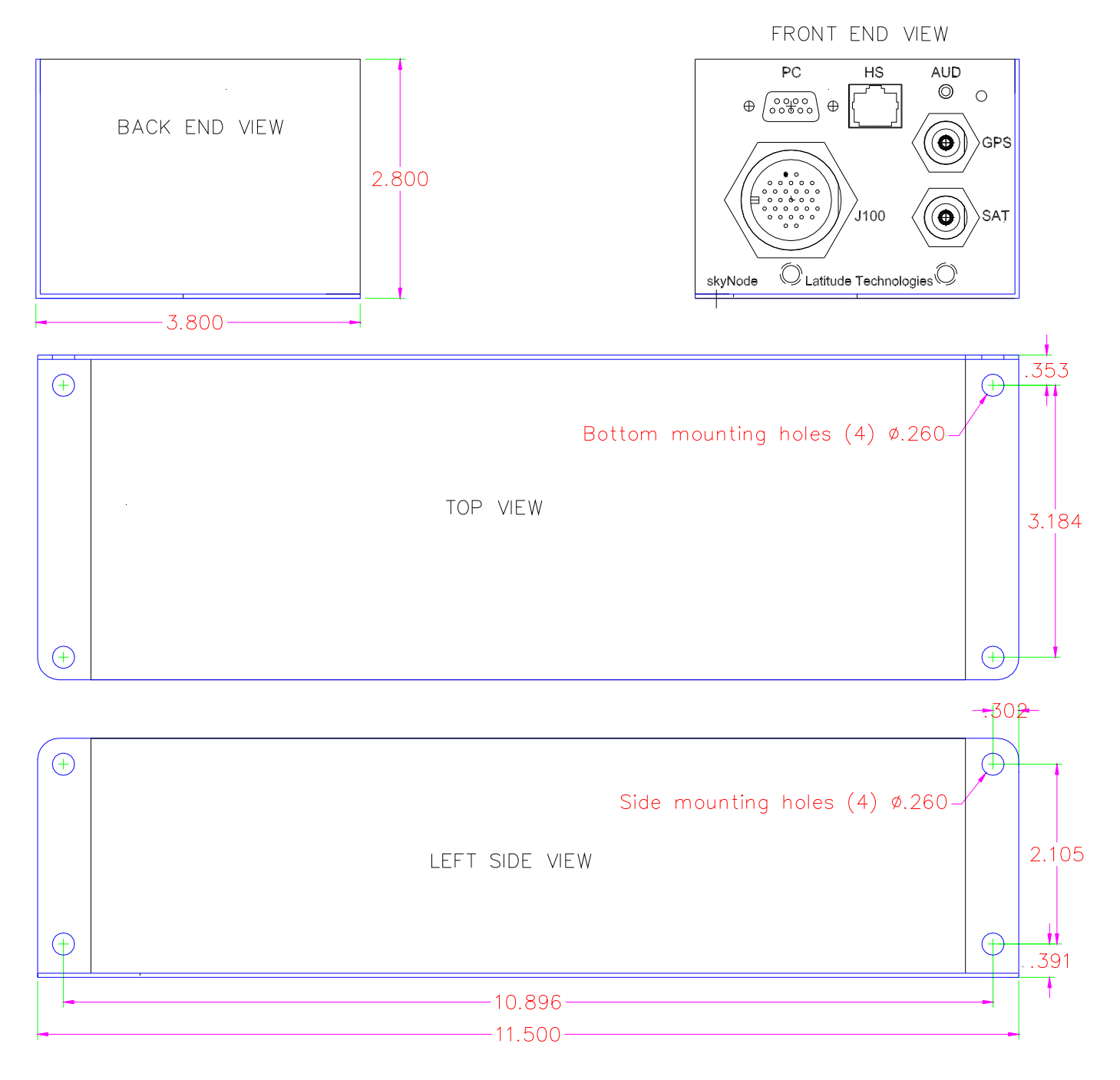

Figure 9 – Skynode S200-xxx Enclosure Dimensions.

Doc: S200-402-001, Rev 1.00 Copyright 2005, Latitude Technologies Corporation 21

# 3.5. Antenna Installation Checklist

For mechanical installation instructions, refer to the STC approved drawing for the specific aircraft being modified.

# 3.6. S200-001 Installation Checklist

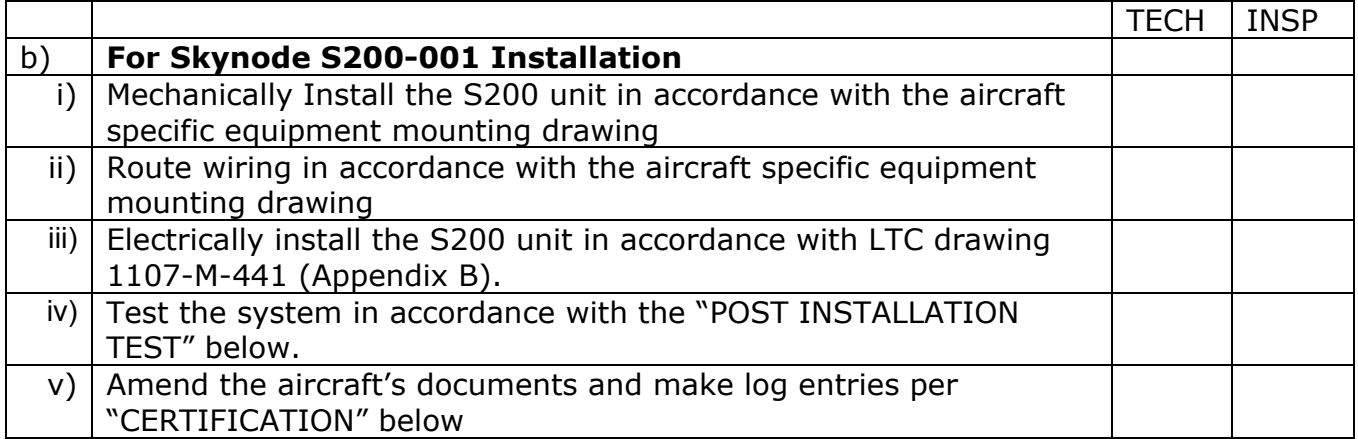

# 3.7. S200-003 Installation Checklist

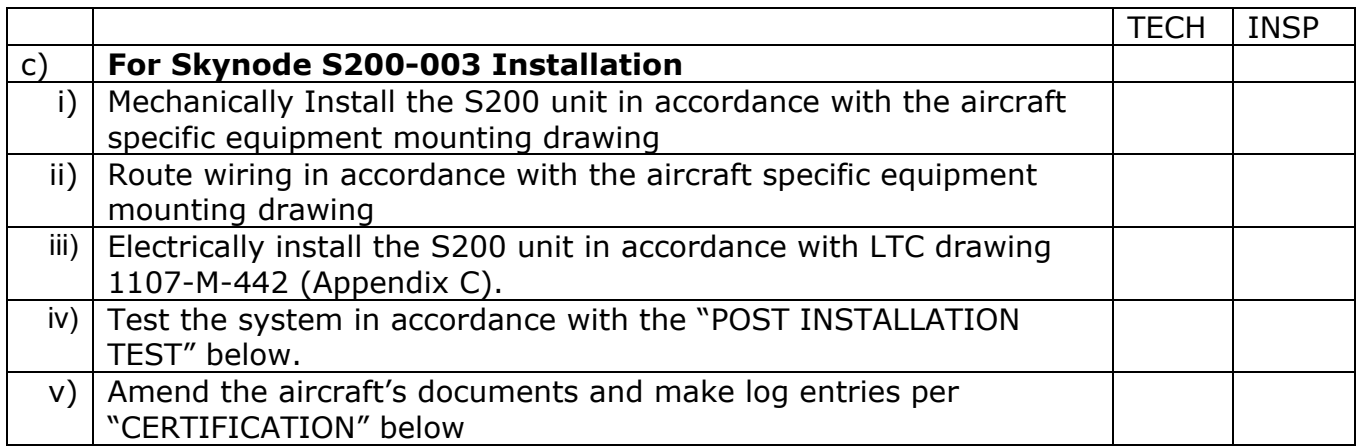

# 3.8. S200-011 Installation Checklist

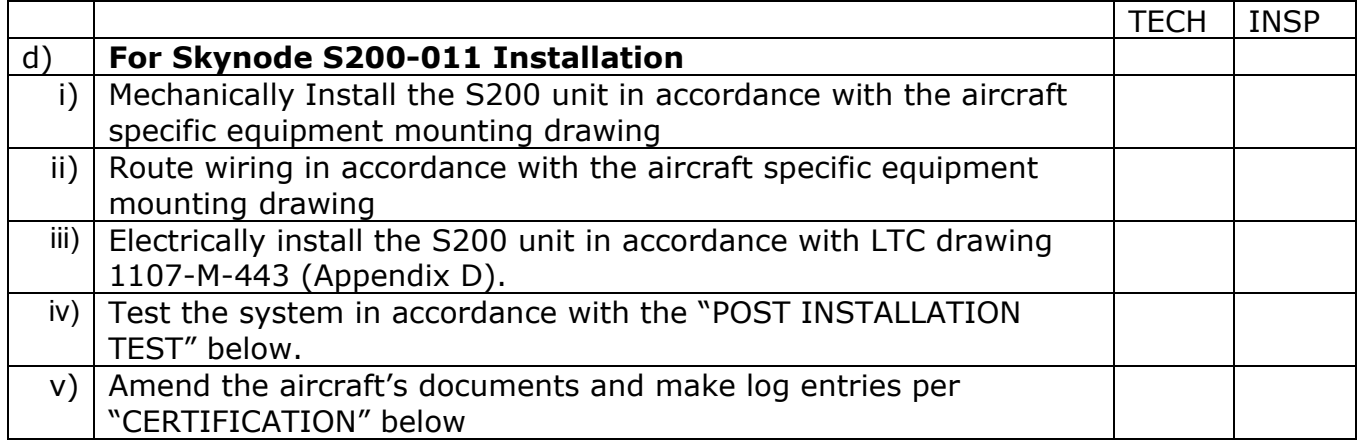

# 3.9. S200-012 Installation Checklist

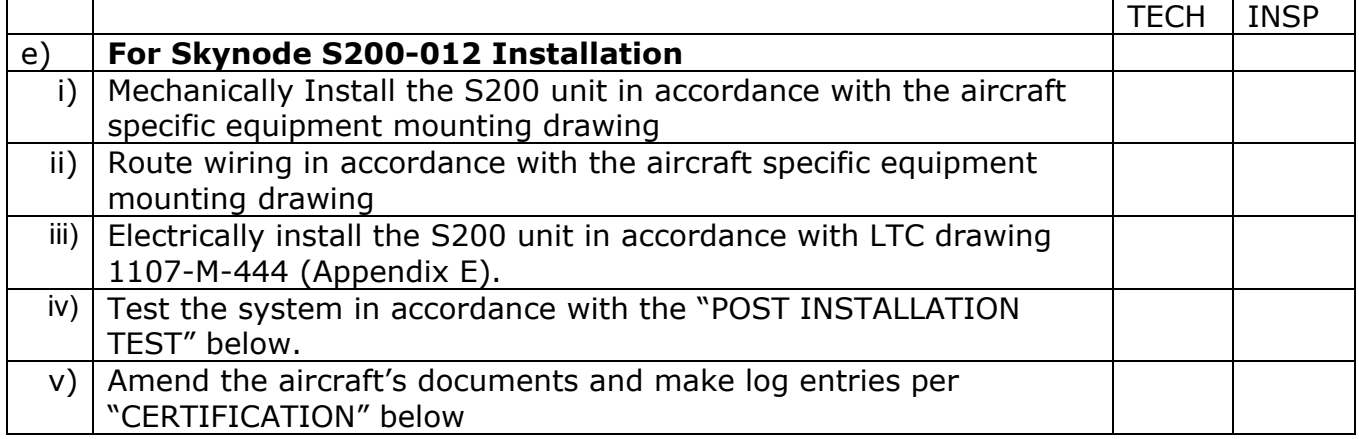

# 3.10. Post Installation Test

A failure of any of the below tests requires corrective action before signing off the installation of the SKYNODE system as serviceable.

- 1. Pull the 1A SATCOM circuit breaker
- 2. Position the aircraft away from structures to allow the GPS and SATCOM signal reception.
- 3. Perform a normal ground start with the engine(s).
- 4. Turn on all normally operated electrical busses and equipment.

Doc: S200-402-001, Rev 1.00 Copyright 2005, Latitude Technologies Corporation

- 5. Confirm normal operation of the audio system.
- 6. Confirm normal operation of the communication radios.
- 7. Confirm normal operation of the navigation radios.
- 8. Confirm normal operation of the navigation GPS unit(s).
- 9. Note the reading on the stand-by magnetic compass.
- 10. Push in the 1A SATCOM circuit breaker.
- 11. Confirm that the SKYNODE system has not introduced any noises into the audio system.
- 12. Confirm that the communication radios receive and transmit normally without extraneous noises introduced by the SKYNODE system.
- 13. Confirm that the navigation radios are not affected by the SKYNODE system.
- 14. Confirm that the navigation GPS unit(s) maintain lock and the WARN indicator does not come on due to the SKYNODE system.
- 15. Note that the Magnetic Compass has not changed more than 1°.
- 16. Confirm normal operation of the SKYNODE system data transmission and voice communication (if applicable).

Upon satisfactory completion of all performance checks, make the required log entries and complete the necessary Regulatory Agency paperwork before releasing the aircraft for service.

# 3.11. Continued Airworthiness

Maintenance of the S200-xxx is "on condition" only. Periodic maintenance of this product is not required.

# 4. Operation

# 4.1. Normal Start Up

When power is first applied to a S200-xxx device there is a 6 to 10 second delay before the front panel indicator light (yellow LED) turns ON. During this time the S200 performs an internal diagnostic on its processor, memory, circuit communications, including all model-specific installed modules (transceiver, GPS receiver, audio card, ARINC-429, etc,).

If the indicator light does not come on within 15 seconds, then some aspect of the initialization has failed. Follow procedures outlined in the following sections to help determine the issue and remedy.

During normal operation the indicator light turns on, and the S200 automatically begins its position/data gathering and messaging according to whatever configuration settings have been previously stored in its non-volatile memory (NVRAM).

NOTE. A lit indicator light (i.e. normal start-up condition) does not necessarily mean that the S200 is successfully collecting GPS positions, or that satellite data communication is working. External problems due to factors such as obscured antennas, loose connectors, or network related issues might result in the inability to gather GPS positions or transmit reports over the satellite communication system. Use the following sections to verify successful end-to-end system operation.

# 4.2. Iridium Network Registration

Before the S200 can operate the Iridium transceiver must have RF communication with the Iridium satellites, and must be able to register to the Iridium network.

The internal SIM (Subscriber Identity Module) card, and IMEI (International Mobile Equipment Identifier) must be activated by an Iridium Service Provider/equipment dealer before the device can be used for either voice or data transmissions over the satellite network.

The S200-xxx is usually shipped from Latitude Technologies in a de-activated state. The End User typically arranges SIM card activation before the dealer ships the unit to them. However, this may not always be the case so it is important to verify that the unit has been provisioned: either directly with the Iridium dealer outlet that the unit was purchased from, or by contacting Latitude Technologies Corporation.

The S200 Serial Number can be located on the equipment label on the S200's top surface.

The IMEI sticker is located on the rear end of the S200.

NOTE 1: For privacy reasons the SIM card number is not displayed on the outside. However both Service Provider and the Manufacturer can provide this if required.

NOTE 2: If a Handset is available to the User or Installer, then Iridium network registration can be easily verified by the LCD screen display by the text "Registered" or by counting 1 or more signal bars in the display's top left hand corner.

# 4.3. AFF System Operation

# 4.3.1. Introduction

Automated Flight Following (AFF) operation provides a method for the S200 to automatically relay position or event status reports to a ground-based logistics network.

Reports can be based on time, speed, altitude, or other event triggers including ground contact (logic) switch changes. Depending on the specific application, Aircraft positions are typically displayed on a web-based map system, and are often overlaid with other relevant GIS features like weather, routing, and historical flight tracks.

AFF plays an important role in today's air, ground, and marine fleet routing and safety check-in. This includes applications such as medical evacuation, forestry fire fighting and wherever management of risk and location of critical assets is of primary importance.

### 4.3.2. AFF Registration

The S200 is designed for AFF operations provided that:

- 1. The unit has been provisioned by the Iridium Service Provider (satellite phone dealer) to support SBD messaging. Refer to section 4.2 above.
- 2. The Iridium Service Provider has also provisioned the appropriate SBD destination email addresses.
- 3. The S200 is installed correctly and is able to register to the Iridium satellite network.
- 4. The AFF agency has set up your account and provided you with a logon username and password to view your AFF asset.

Contact your supplier or Latitude Technologies directly for more information regarding getting AFF activated and tailored for your specific application. At a minimum, you will likely need to provide the following information:

- S200-xxx serial number
- IMEI number
- Tail number registration

# 4.4. Phone operation

#### 4.4.1. Placing a Call from the Iridium phone

To make a phone call the S200-xxx and handset must be turned on, be activated with the Iridium network, and be in contact with the satellite network.

- 1. Verify the handset display indicates it has sufficient signal strength (more then 2 'bars").
- 2. Enter the number to dial in the following format: [International access code, "00" or "+"], [country code, or Iridium country code if calling another Iridium phone] [phone number].
- 3. Press the "OK" button you will see "Calling" followed by the number you dialed on the handset display.

Example: To call Latitude Technologies office dial 0012504750203, and then press the OK button.

#### 4.4.2. Answering a call

To receive a call the S200-xxx and handset must be turned on, be activated with the Iridium network, and be in contact with the satellite network.

When the phone receives a call it will create an audible ring, and the phone displays "Call", followed by "Answer?".

Press "OK" or any digit key  $(1 - 9)$ , "\*", or "#". You will see "Connected" on the display.

### 4.4.3. Handset Model Differences

Models S200-xx1 and S200-x1x both support phone operation using the DPLS0401 Handset with a few important differences.

- S200-xx1 models (Handset for ground use only):
	- $\circ$  DPLS0401 Handset interfaces via the "HS" RJ45 jack located on the S200's front panel. Refer to Sec 2.5.1 diagram.
	- o Handset has full keypad/display, plus talk and listen functions. Audio amplification is limited to that provided internally by handset volume controls.
	- $\circ$  "Handsfree" MIC and Audio is available thru "AUD" high impedance 2.5mm jack located on the S200's front panel.
	- $\circ$  If additional "Handsfree" MIC and Audio amplification is required, it must be provided external to S200. Or, return unit for a factory upgrade.
- S200-x1x models (Handset used for dial-pad operation):
	- $\circ$  LT-DPLS0401 Handset interfaces via the "J100" Circular connector. Refer to Sec 2.5.2 diagram.

Doc: S200-402-001, Rev 1.00 Copyright 2005, Latitude Technologies Corporation

- $\circ$  Handset has keypad/display functions only. It is used as a Dialer or textmessaging pad.
- $\circ$  MIC and AUDIO signals are amplified, suitable for aircraft headsets.
- $\circ$  MIC and AUDIO signals interface via "J100" Circular connector.

# 4.5. Data operations

#### 4.5.1. Typical Tracking Program Operation

After the Terminal Menu (refer to section 4.5.2 below) has been exited, or if it was never entered at all (i.e. typical autonomous operation), then regular program execution begins as follows.

The SkyNode S200 starts the GPS receiver and after a fix has been determined and saved to memory the S200 attempts to establish a data session with the satellite equipment. If the satellite channel is "busy" (i.e. a voice call may be in progress) or otherwise unable to allow the S200 to setup up a data link, then an error code is returned to the S200 and the S200 will wait for the next available opportunity before trying again.

When the connection is successful, the S200 sends a 30 byte encrypted data packet to the destination host server.

Once a data session is established with the host server, data transfer of all stored position records is completed following the specific S200 protocol conventions. The S200 then checks for acknowledgement and any commands that there may be before terminating the session and closing the satellite link.

After a successful connection session with the host server the S200 executes any instruction received during the communications session, before repeat cycling through its normal program routine of: waiting a Position Reporting Interval period of time, collecting a position, then attempting a new data transmission. And so on.

Please note: Other application programs are also available to support different information gathering and reporting methods including specialized discrete and serial input/output (I/O) functions. Please contact Latitude Technologies for more information.

### 4.5.2. Terminal Menu and System set-up

All S200 units are factory pre-configured to standard default settings. However, should the need arise to modify them, the following steps describe how to use the menu to view and configure the reporting parameters of the SkyNode S200 device.

Diagnostic test routines are also available in the menu and are described in Section 4.8 System Check & Diagnosis. It is highly recommended that all changes be double checked and verified whenever changes are made.

Doc: S200-402-001, Rev 1.00 Copyright 2005, Latitude Technologies Corporation 28

Refer to **Appendix A, PC Terminal Set-up** to configure a PC Terminal Program to interface to the S200.

To determine what firmware version is currently installed and the unit's serial number power up the S200 and observe the serial port data output display. This screen is only displayed on power up, and lasts about 15 seconds while system initialization is performed. Communication settings are 9600, 8, N, 1.

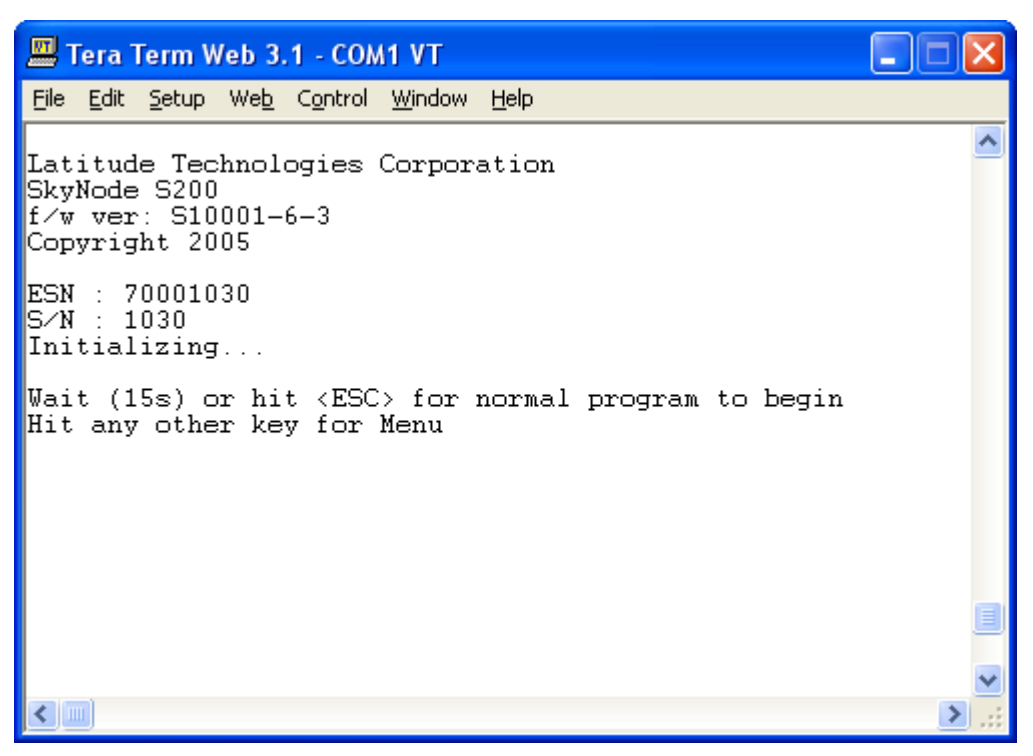

#### Figure 10 – S200 Startup Screen

Upon completion of the startup initialization process, the menu will be displayed as shown below.

Skynode S200 Installation and Operation Manual

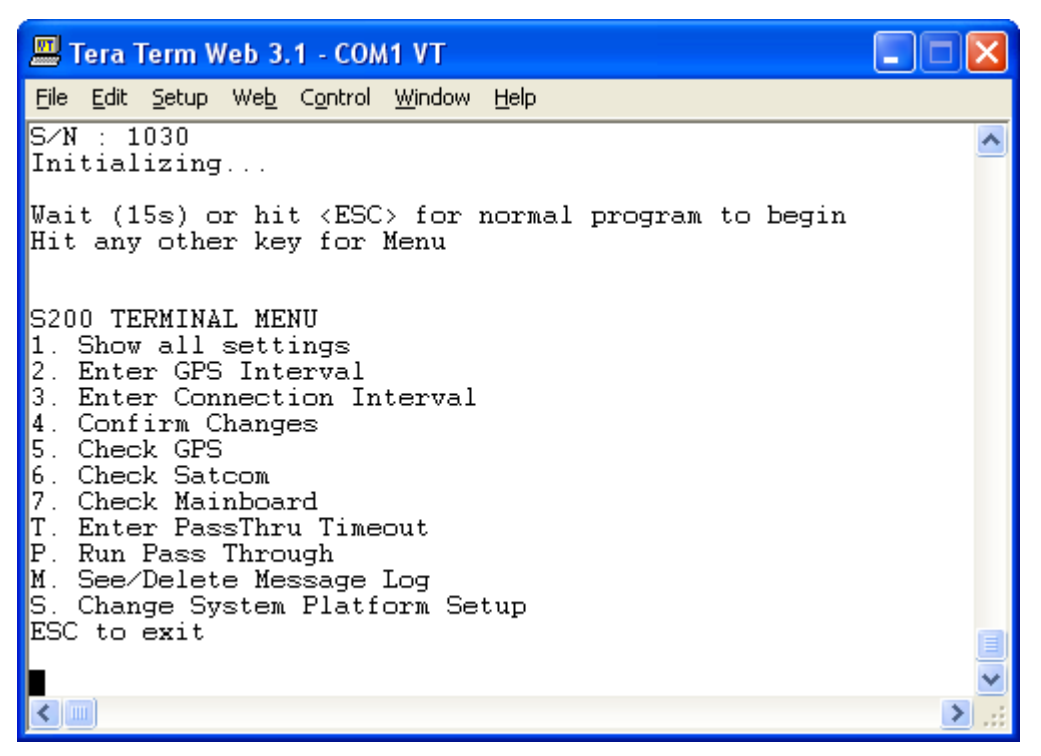

Figure 11 – S200 Terminal Menu

All menu entries are accessed by hitting the key to the left of the menu item description. Diagnostic items, as mentioned, are discussed in Section 4.8 System Check and Diagnosis. As such, the following menu items available are:

- 1. Show all settings
- 2. Enter GPS Interval
- 3. Enter Connection Interval
- 4. Confirm Changes
- T Enter PassThru Timeout
- P Run PassThru
- M. See/Delete Message Log
- S. Change System Platform Setup

### 4.5.3. Showing All Settings

To display the current settings configured on the S200 unit, press '1' at the Terminal Menu. Following this keystroke, the following screen will be displayed (setting values may vary from that shown in the diagram below). Immediately following display of the settings, the Terminal Menu is reprinted to the screen.

| Tera Term Web 3.1 - COM1 VT                                                                                                    |  |
|----------------------------------------------------------------------------------------------------|--|
| File Edit Setup Web Control Window Help                                                                                                    |  |
| ESN=1030<br>GPS Interval=60<br>Connection Interval=60<br>Msg In Log=0<br>Maximum PassThru session time=30<br>GPS Position gathering configured for: Land<br>Settings Confirmed: YES                                                                                                    |  |
| S200 TERMINAL MENU<br>1. Show all settings<br>Enter GPS Interval<br>2.<br>З.<br>Enter Connection Interval<br>4. Confirm Cl<br>5. Check GPS<br>Confirm Changes<br>(6,<br>Check Satcom<br>17.<br>Check Mainboard<br>T.<br>Enter PassThru Timeout<br>P.<br>Run Pass Through<br>M.<br>See/Delete Message Log<br>Change System Platform Setup<br>IS.<br>ESC to exit |  |
|                                                                                                    |  |

Figure 12 – Show All Settings function activated

Note the final line of the Settings Display: 'Settings Confirmed: YES'. If the setting on this line is 'NO', the values displayed by performing the Show All Settings function may not be activated. For more information, see Section 4.5.6 Confirming Changes.

### 4.5.4. Setting the GPS Interval

The GPS Interval determines the frequency that GPS positions are stored into the internal memory of the S200. GPS Positions will be recorded to memory until the connection interval has been reached (see Section 4.5.5 Setting the Connection Interval), at which time all stored GPS positions will be transmitted and when confirmed successful, erased from the S200's internal memory.

In order to modify the value of the GPS Interval, press '2' at the Terminal Menu. The user is then prompted to enter the desired GPS interval (in seconds). After the new value is entered, the user will then be prompted to press 'Y' to accept the modification. Please note that the user is still required to perform the Confirm Changes from the Terminal Menu in order to commit the updated values to memory.

The following screenshot shows the entire GPS Interval update process (up to the final accept keystroke).

Skynode S200 Installation and Operation Manual

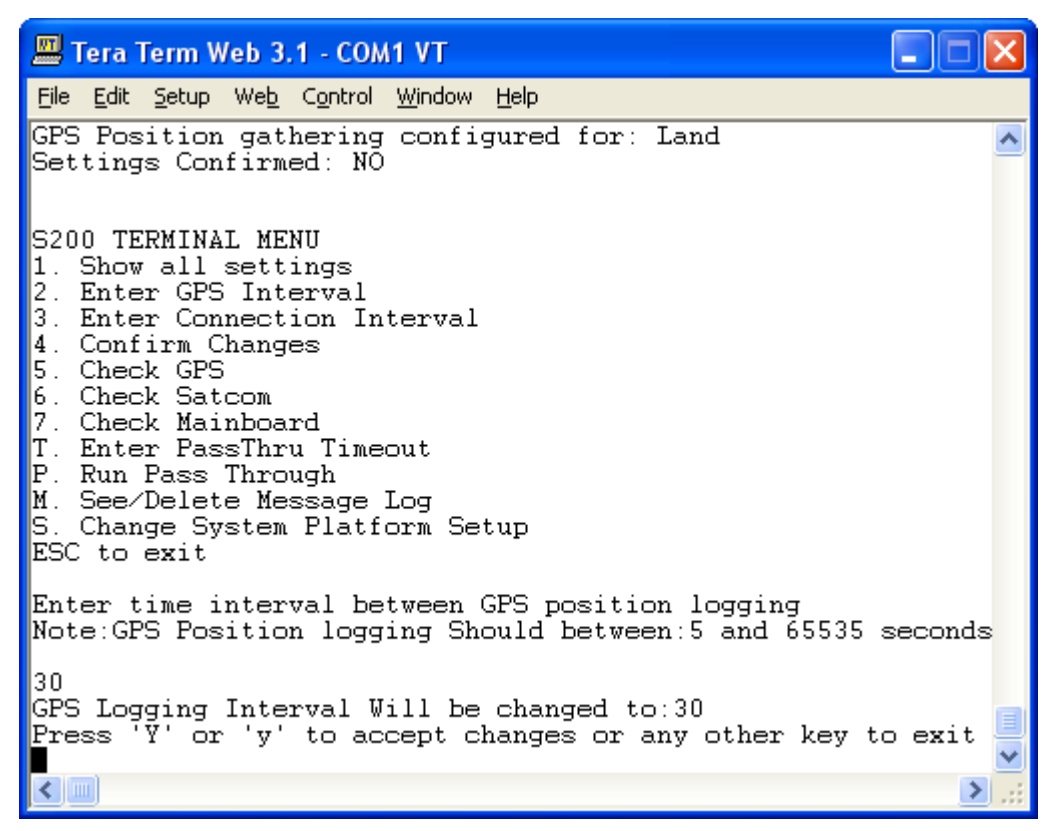

Figure 13 – GPS Interval Update Process flow

Once the settings have been accepted by pressing 'Y' the Terminal Menu will be reprinted to the screen and the user may continue with other Menu items.

### 4.5.5. Setting the Connection Interval

The Connection Interval defines the frequency that the S200 will connect via the Satellite Communication link to transmit stored GPS data to the Sentinel Server or alternate forwarding Server. Due to the S200's internal timing mechanism, the only requirement on the Connection Interval is that it is set as a multiple of the GPS Interval setting. (i.e. if the GPS Interval is 30 s, the Connection Interval can be 30 s, 60 s, 90 s… etc.)

In order to modify the value of the Connection Interval, press '3' at the Terminal Menu. The user is then prompted to enter the desired Connection interval (in seconds). After the new value is entered, the user will then be prompted to press 'Y' to accept the modification. Please note that the user is still required to perform the Confirm Changes from the Terminal Menu in order to commit the updated values to memory.

The following screenshot shows the entire Connection Interval update process (up to the final accept keystroke).

Skynode S200 Installation and Operation Manual

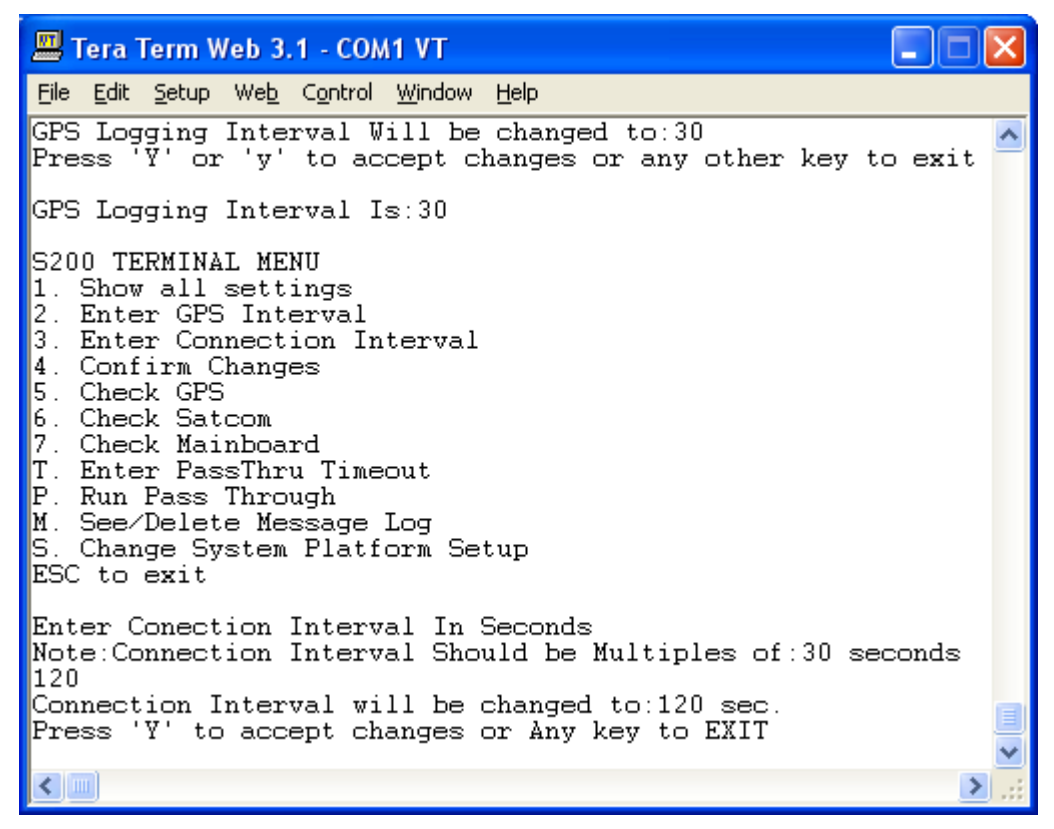

Figure 14 – Connection Interval Update process flow

Once the settings have been accepted by pressing 'Y' the Terminal Menu will be reprinted to the screen and the user may continue with other Menu items.

#### 4.5.6. Confirming Changes

When the user selects '4' in the Terminal Menu, the current configuration settings are committed to the S200's internal memory. After modifying the GPS Interval, Connection Interval, PassThru Timeout, or System Platform Setup, the user MUST PERFORM A 'CONFIRM CHANGES' FOR THE NEW SETTINGS TO BE STORED. The 'Confirm Changes' function will store all modified values, so it is not necessary to perform a 'Confirm Changes' after each settings update, but it must be performed prior to exiting the Terminal Menu.

In order to commit the configuration settings to memory the user should press '4' at the Terminal Menu. Once pressed, the statement "Configuration Data Saved" will be displayed, and the Terminal Menu will be reprinted. The diagram below shows this process.

| Tera Term Web 3.1 - COM1 VT                                                                                                    |  |
|----------------------------------------------------------------------------------------------------|--|
| File Edit Setup Web Control Window Help                                                                                                    |  |
| Check Mainboard<br>Enter PassThru Timeout<br>Run Pass Through<br>Έ.<br>See/Delete Message Log<br>M<br>Change System Platform Setup<br>ESC to exit                                                                                                    |  |
| Configuration Data Saved                                                                                                    |  |
| S200 TERMINAL MENU<br>1. Show all settings<br>2.<br>Enter GPS Interval<br>З.<br>Enter Connection Interval<br>Confirm Changes<br>4.<br>5.<br>Check GPS<br>6. Check Satcom<br>Check Mainboard<br>Enter PassThru Timeout<br>Τ<br>Run Pass Through<br>$\P$ P<br>See/Delete Message Log<br>M.<br>Change System Platform Setup<br>ESC to exit |  |
|                                                                                                    |  |

Figure 15 – Confirming Changes in S200

### 4.5.7. Setting Maximum PassThru Timeout

PassThru mode allows a user direct access (via the S200's front panel PC PORT connector) to the Satellite Communications equipment internal to the S200. While in PassThru mode, the S200's internal link to the Satellite Communication equipment is disabled. In order to maintain the S200's tracking capabilities, a timeout period is imposed on PassThru mode to avoid unnecessarily long PassThru sessions. During PassThru mode, GPS positions will continue to be obtained and stored in internal memory at the configured GPS Interval; however, stored positions will not be transmitted over the Satellite link as this connection is disabled.

In order to modify the PassThru Timeout duration, press 'T' at the Terminal Menu. The user is then prompted to enter the desired PassThru Timeout (in seconds). After the new value is entered, the user will then be prompted to press 'Y' to accept the modification. Please note that the user is still required to perform the Confirm Changes from the Terminal Menu in order to commit the updated values to memory.

The following screenshot shows the entire PassThru Timeout update process (up to the final accept keystroke).

Skynode S200 Installation and Operation Manual

| Tera Term Web 3.1 - COM1 VT                                                                                                    |  |
|----------------------------------------------------------------------------------------------------|--|
| File Edit Setup Web Control Window Help                                                                                                    |  |
| Wait (15s) or hit <esc> for normal program to begin<br/>Hit any other key for Menu</esc>                                                                                                    |  |
| S200 TERMINAL MENU<br>1. Show all settings<br>Enter GPS Interval<br>з.<br>Enter Connection Interval<br>4.<br>Confirm Changes<br>5. Check GPS<br>6. Check Satcom<br>7.<br>Check Mainboard<br>T. Enter PassThru Timeout<br>IP.<br>Run Pass Through<br>$M$ .<br>See/Delete Message Log<br>S. Change System Platform Setup<br>ESC to exit |  |
| Enter maximum session time for PassThru<br>Note: Time should between 5 and 65535 seconds<br>120<br>PassThru timeout will be changed to:120                                                                                                    |  |
| Press 'Y' or 'y' to accept changes or any other key to exit                                                                                                    |  |
|                                                                                                    |  |

Figure 16 – PassThru Timeout update process flow

Once the settings have been accepted by pressing 'Y' the Terminal Menu will be reprinted to the screen and the user may continue with other Menu items.

### 4.5.8. Running PassThru

In order to launch the PassThru mode from the Terminal Menu press 'P'. This will start an untimed PassThru session. For more information on PassThru mode see Section 4.7 PassThru Data Access .

A screenshot showing entry into PassThru mode is provided below. Once PassThru mode has been entered via the Terminal Menu the only way to disable it and therefore return to regular program operation is to toggle the DTR signal of the PC Port. This may be achieved by simply disconnecting and reconnecting the serial cable on the front panel of the S200.

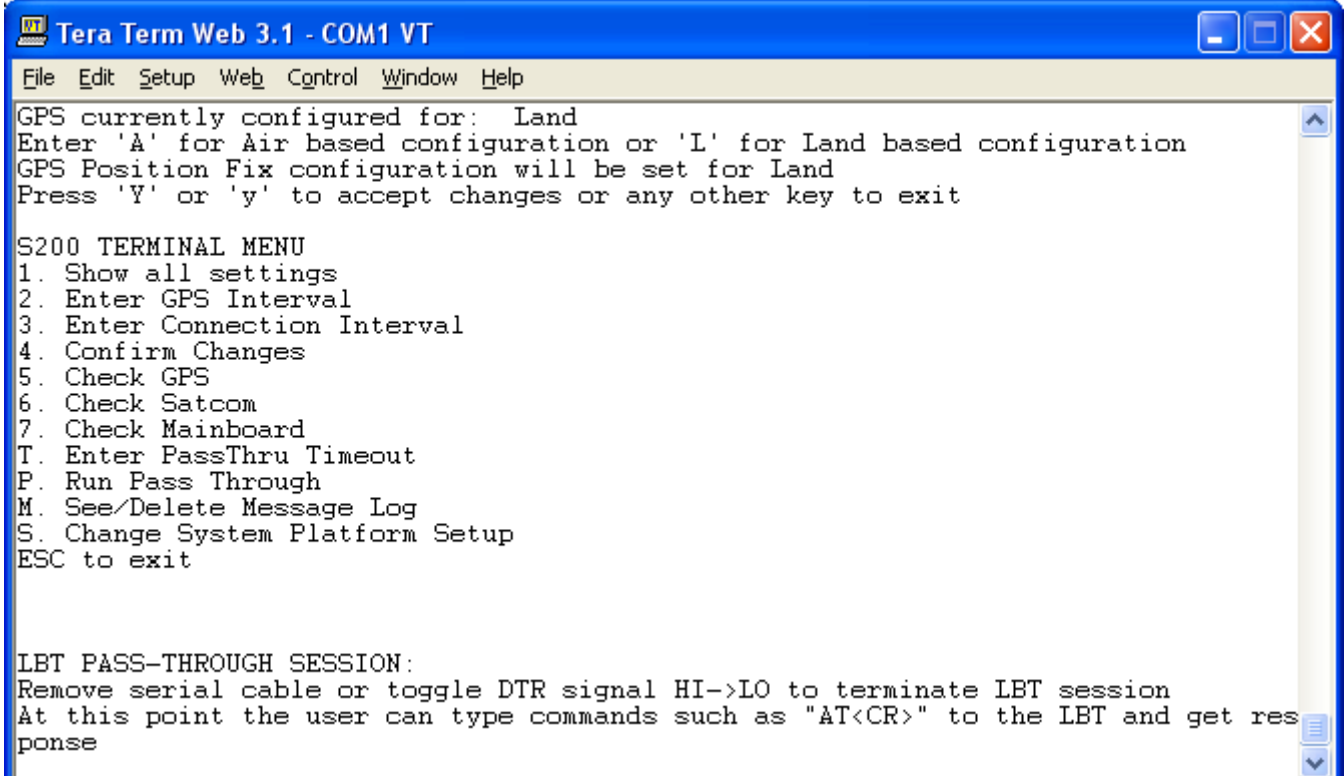

Figure 17 – PassThru Mode entry screen

#### 4.5.9. Message Log Settings

By selecting 'M' in the Terminal Menu the user will be provided with the number of GPS positions currently stored in the S200's internal memory. If the user wishes, these GPS positions can be deleted from memory so that they are not transmitted. Once prompted, the user may select 'R' to reset the log to 0 messages.

If any other key is pressed at this point the Terminal Menu will be reprinted and the GPS messages stored to memory will be left alone.

The following figure shows the flow that occurs by first pressing 'M' and following it with 'R'. The Terminal Menu is reprinted following the resetting of the log.

#### Skynode S200 Installation and Operation Manual

| Tera Term Web 3.1 - COM1 VT                                                                                                    |  |
|----------------------------------------------------------------------------------------------------|--|
| File Edit Setup We <u>b</u> Control <u>W</u> indow Help                                                                                                    |  |
| $\mathbb{P}$ .<br>Run Pass Through<br>M. See/Delete Message Log<br>S. Change System Platform Setup<br>ESC to exit                                                                                                    |  |
| Reports In Log Equals 1<br>Press 'R' to reset Log or any other key to EXIT                                                                                                    |  |
| S200 TERMINAL MENU<br>1. Show all settings<br>2.<br>Enter GPS Interval<br>3. Enter Connection Interval<br>4.<br>Confirm Changes<br>5. Check GPS<br>6.<br>Check Satcom<br>7.<br>Check Mainboard<br>Enter PassThru Timeout<br>IT.<br>P.<br>Run Pass Through<br>See/Delete Message Log<br>M.<br>Change System Platform Setup<br>S.<br>ESC to exit |  |
|                                                                                                    |  |

Figure 18 – Message Log View/Delete process flow

# 4.5.10. System Platform Setup

The S200's GPS receiver performance can be optimized for AIR, LAND or MARINE vehicle platform types.

If the S200 is to be utilized for vehicular tracking or marine tracking, the user should select "Land" based optimization. If the S200 is to be utilized in an aircraft, the user should select "Air" based optimization. The factory default setting is "AIR".

In order to modify this setting, the user should begin by pressing 'S' to enter the "Change System Platform Setup". The user will then be prompted to select either "Land" or "Air" based configuration by selecting 'L' or 'A' respectively. Once the selection has been made, the user will be prompted to accept the changes by pressing 'Y'.

The screenshot below shows the process flow where the "Land" based configuration has been selected. The flow is identical for the "Air" based selection with the exception of the confirmation statement.

| <b>E.</b> Tera Term Web 3.1 - COM1 VT                                                                                                    |  |
|----------------------------------------------------------------------------------------------------|--|
| File Edit Setup Web Control Window Help                                                                                                    |  |
| Wait (15s) or hit <esc> for normal program to begin<br/>Hit any other key for Menu</esc>                                                                                                    |  |
| S200 TERMINAL MENU<br>Show all settings<br>Enter GPS Interval<br>Enter Connection Interval<br>Confirm Changes<br>Check GPS<br>5.<br>Check Satcom<br>6.<br>Check Mainboard<br>Enter PassThru Timeout<br>Run Pass Through<br>M.<br>See/Delete Message Log<br>S. Change System Platform Setup<br>ESC to exit |  |
| GPS currently configured for: Land<br>Enter 'A' for Air based configuration or 'L' for Land based configuration<br>GPS Position Fix configuration will be set for Land<br>Press 'Y' or 'y' to accept changes or any other key to exit                                                                     |  |
|                                                                                                    |  |

Figure 19 – System Platform Selection update process flow

### 4.5.11. Continuing with Regular Operation

When the user has completed all required modifications to the system configurations, regular operation of the S200 can be achieved by pressing <ESC> or by waiting for approximately 15 seconds. After this timeout period, if the <ESC> has not yet been pressed, the Terminal Menu will be exited and the S200 will begin is regular operation functions.

It should be noted that while in the Terminal Menu, GPS positions are not stored to the S200's internal memory.

# 4.6. Remote Configuration

It is possible to send configuration instructions to the S200 to modify its operation via a remotely connected terminal. Please contact Latitude Technologies Corporation for further details and assistance.

### 4.7. Pass-thru™ Data Access

It is possible for a DTE device, such as a PC, laptop, or PDA application to have direct access to the internal Iridium Satellite radio modem.

S200 Pass-thru is typically employed to access Iridium World Data Services: Dial-Up Data or Direct Internet communication sessions to run email, ftp, or web browser applications. Pass-thru access may also be used for other specialty modem configuration or communication routines including SMS or SBD packet data.

To initiate a Pass-thru session the DTE must first have its RS232 terminal interface set to 9600 baud, 8 bits, No parity, 1 stop bit, flow control OFF.

There are two ways to initiate a Pass-thru session:

- i. Method 1: From the start-up menu "Pass-thru" option. Choosing this method allows the user an unlimited time (no timeout) of Iridium modem access. During this time all other S200 functions are dormant. If a Handset is connected it will indicate the call channel status. To end the Pass-thru session, the "DTR" RS232 signal line must be toggled – which is typically done by some dial-up programs. An alternative method to do this manually is to physically disconnect the RS232 serial cable between the S200 and the DTE (i.e. the laptop).
- ii. Method 2: At any point in normal S200 operation if the characters  $"++"$  are typed rapidly then the S200 will enter Pass-thru mode. Note that the maximum session time is dependant on whatever the MaxPassThruTime value set by the user in the Start-up menu. To end the Pass-thru session, you may either wait until the MaxPassThruTime has elapsed, or alternatively as described above, use the "DTR" toggle method to immediately terminate the session.

When a Pass–thru session is finished, all modem settings revert to the default S200 configuration.

Note: When using Windows Dial-up adapter programs, it may first be necessary to run a "pre-dial screen" to send the "+++" to the S200 and initiate Pass-thru.

# 4.8. System Check & Diagnosis

Within the S200 Terminal Menu there are some diagnostic functions that provide useful feedback on the operation of internal components in the S200. These tests can also be helpful to check the working/not working state of some of the S200's peripheral components, such as GPS and Satcom antenna and cabling.

There are three diagnostic tests that can be performed from the S200 Terminal Menu: GPS verification, Satcom verification and Mainboard verification, selected with '5', '6', and '7' respectively.

### 4.8.1. Checking the GPS

#### Skynode S200 Installation and Operation Manual

In order to verify the operation of the GPS receiver, press '5' at the Terminal Menu. The GPS diagnostic routine will begin with streamed NMEA outputs from the GPS receiver to the screen. If the NMEA stream is output, the GPS is likely functioning properly, although this does not necessarily mean that it will be able to achieve a valid position. It is not necessary to understand the information provided in the NMEA outputs. At the end of this output stream a simple Diagnostic message will present information on the status of achieving a position fix (or valid position). There are two possible statements presented after the NMEA stream:

"Analyzing GPS Data… position fix OK"

OR

"Analyzing GPS Data… position not yet acquired"

The first possible output indicates that the GPS receiver is functioning as expected.

If the second message is presented, the GPS receiver may have not acquired a position fix yet. Repeated iterations of the GPS Diagnostic will likely result in a "position fix OK" message.

If the GPS receiver is unable to achieve a valid position in 5 minutes, check the antenna connection and ensure that the antenna has a clear unobstructed view of the sky before continuing.

The screenshot below shows an output where the position fix has been achieved.

#### Skynode S200 Installation and Operation Manual

| Tera Term Web 3.1 - COM1 VT                                                                                                    |  |
|----------------------------------------------------------------------------------------------------|--|
| File Edit Setup Web Control Window Help                                                                                                    |  |
| \$GPGSA, A, 3, 02, 30, 04, 06, 09, 07, 10, 05, , , , , 1.70, 1.08, 1.32*04<br>I\$GPGSV,3,1,10,05,77,232,46,02,72,098,48,30,54,297,52,04,38,055,49*7F<br> \$GPGSV,3,2,10,06,20,271,43,09,16,203,36,10,11,150,42,07,10,086,44*7F<br> \$GPGSV,3,3,10,01,01,319,,24,01,042,,,,,,,,,*72<br>∥\$GPRMC,205853,A,4827.0668,N,12322.7507,W,0.000,0.0,020106,19.2,E*56<br> \$PRWIZCH,02,7,30,7,04,7,06,7,09,7,07,7,10,7,05,7,01,0,24,2,00,0,00,0*41<br>  \$GPGGA,205854,4827.0668,N,12322.7507,W,1,08,1.08,21.4,M,-17.3,M,,**74<br> \$GPGSA, A, 3, 02, 30, 04, 06, 09, 07,<br>Analyzing GPS Data position fix OK |  |
| S200 TERMINAL MENU<br>1. Show all settings<br>2. Enter GPS Interval<br>3. Enter Connection Interval<br>4. Confirm Changes<br>5. Check GPS<br>6. Check Satcom<br>7. Check Mainboard<br>T. Enter PassThru Timeout<br>P. Run Pass Through<br>M. See/Delete Message Log<br>S. Change System Platform Setup<br>ESC to exit                                                                                                    |  |

Figure 20 – GPS Diagnostic output

#### 4.8.2. Checking the Satcom

By selecting '6' in the Terminal Menu the S200 will perform a check of the availability and quality of the Satellite link. In order for valid information to be displayed as a result of performing this diagnostic, the satellite link must have had sufficient time to achieve its preliminary communication with the satellites.

Once this has been achieved that the Satellite equipment has been confirmed to be registered on the Satellite network the remainder of the diagnostic information is related to the quality of the network link. Below are two screenshots showing two likely outcomes of performing the Satcom Check.

Note that a likely cause of the Satcom diagnostic indicating that the phone is not registered with the network is that the diagnostic was performed too soon, and the phone was not provided enough time to be verified by the satellite network. If this occurs, repeating the Satcom Check test will likely result in a successful diagnostic.

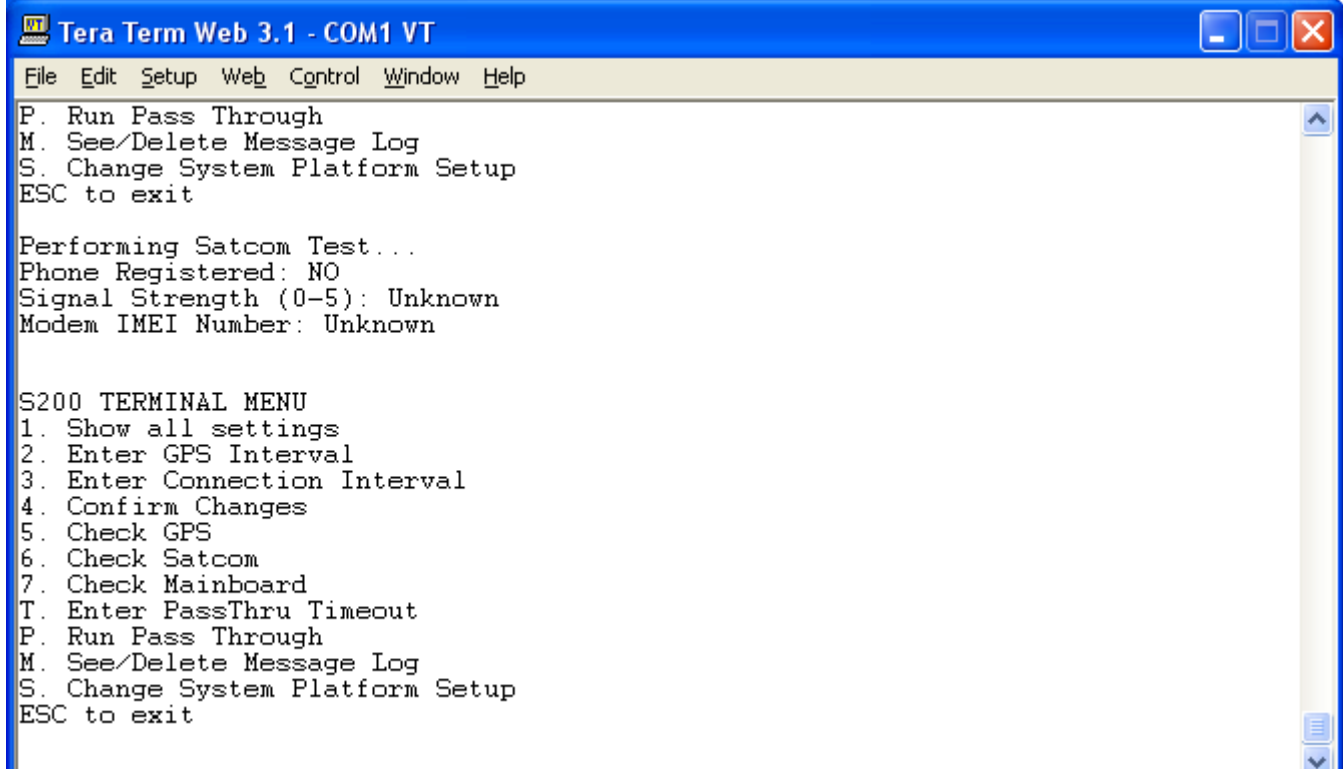

#### Figure 21 – Satcom Diagnostic returning Failure condition

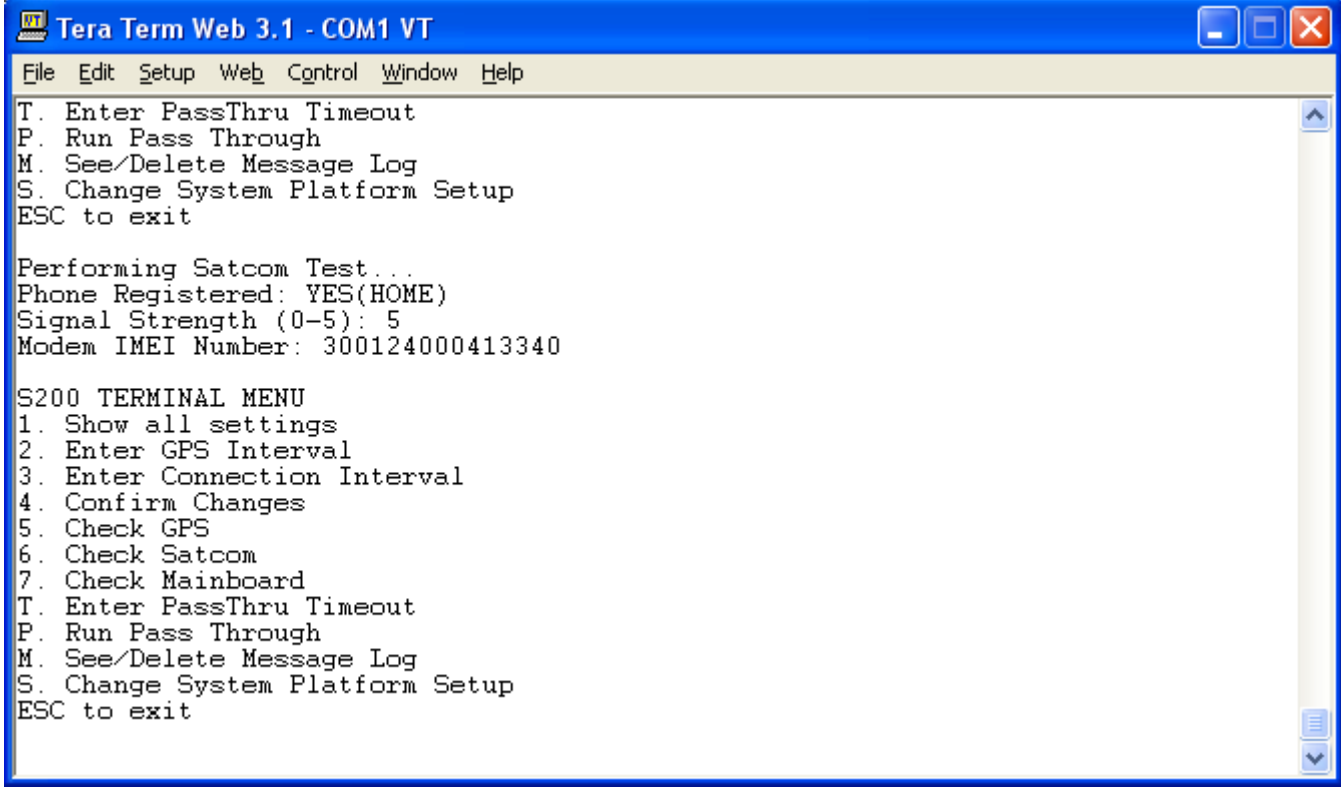

#### Figure 22 – Satcom Diagnostic returning Success condition

Doc: S200-402-001, Rev 1.00 Copyright 2005, Latitude Technologies Corporation 42

#### 4.8.3. Checking the Mainboard

The final diagnostic test relates to internal validation of the operation of the main controller board inside the S200. The outputs provided by this test are displayed in the screenshot below.

| Tera Term Web 3.1 - COM1 VT                                                                                                    |  |
|----------------------------------------------------------------------------------------------------|--|
| File Edit Setup Web Control Window Help                                                                                                    |  |
| T.<br>Enter PassThru Timeout<br>P. Run Pass Through<br>M. See/Delete Message Log<br>S. Change System Platform Setup<br>ESC to exit                                                                                                    |  |
| Performing Mainboard Test<br>CPU Test: PASS<br>Memory Test: PASS                                                                                                    |  |
| S200 TERMINAL MENU<br>1. Show all settings<br>42.<br>Enter GPS Interval<br>3. Enter Connection Interval<br>4. Confirm Changes<br>5. Check GPS<br>6. Check Satcom<br>7. Check Mainboard<br>T. Enter PassThru Timeout<br>P. Run Pass Through<br>M. See/Delete Message Log<br>S. Change System Platform Setup<br>ESC to exit |  |

Figure 23 – Mainboard Check Diagnostic output

# 4.9. Troubleshooting

For troubleshooting assistance please contact:

Latitude Technologies Support Desk: Tel: (250) 475-0203 Fax: (250) 475-0204 Email: info@latitudetech.com

# APPENDIX A: PC Terminal Set-up

### Tools and Software required:

- PC or Laptop with a working serial port
- RS232 serial data cable (9-pin)
- MS HyperTerminal or TeraTerm freeware terminal program (loaded on PC or Laptop)

# TeraTerm terminal program:

TeraTerm is a terminal program used to monitor serial data using a standard PC environment. At the time of writing it is the tool of choice used to monitor activity of the SkyNode S200. A MS-Windows based version of TeraTerm is a free download available from: http://www.vector.co.jp/authors/VA002416/teraterm.html.

NOTE: Please read and respect the author's usage and distribution notice. Unix-based versions are also available.

MS HyperTerminal, standard to most PCs and Laptops can also be used.

# Installing TeraTerm:

Unzip TeraTerm.zip to a temporary directory and then install it from there by double clicking the setup.exe (application file). Since the install will set up it's own directory under Programs/TeraTerm you can delete this temporary directory afterwards. Once installed, start it up and set to your serial port (com 1-4). Set the other serial parameters (Setup/Serial port) to the following:

Baud rate: 9600 Data: 8 bit Parity: none Stop: 1 bit Flow control: hardware

#### Click OK.

To save these settings for the next time, use the pull down menu (Setup/Save setup) to save the settings to the default TERATERM.INI file.

### Logging SkyNode S200 activity:

TeraTerm can be set up for data logging. To do so launch TeraTerm (9600 baud, 8,N,1, Flow control ON) and then click on "Log" under the FILE pull down menu. Then enter a file name with a ".txt" suffix (i.e. testlog.txt) including the file location (i.e. desktop). TeraTerm will then automatically write everything that passes through the serial port to this (text) file. Use any text editor (i.e. NotePad, WordPad, Word, etc.,) to open the file for later examination.

# APPENDIX B: S200-001 System Interconnect

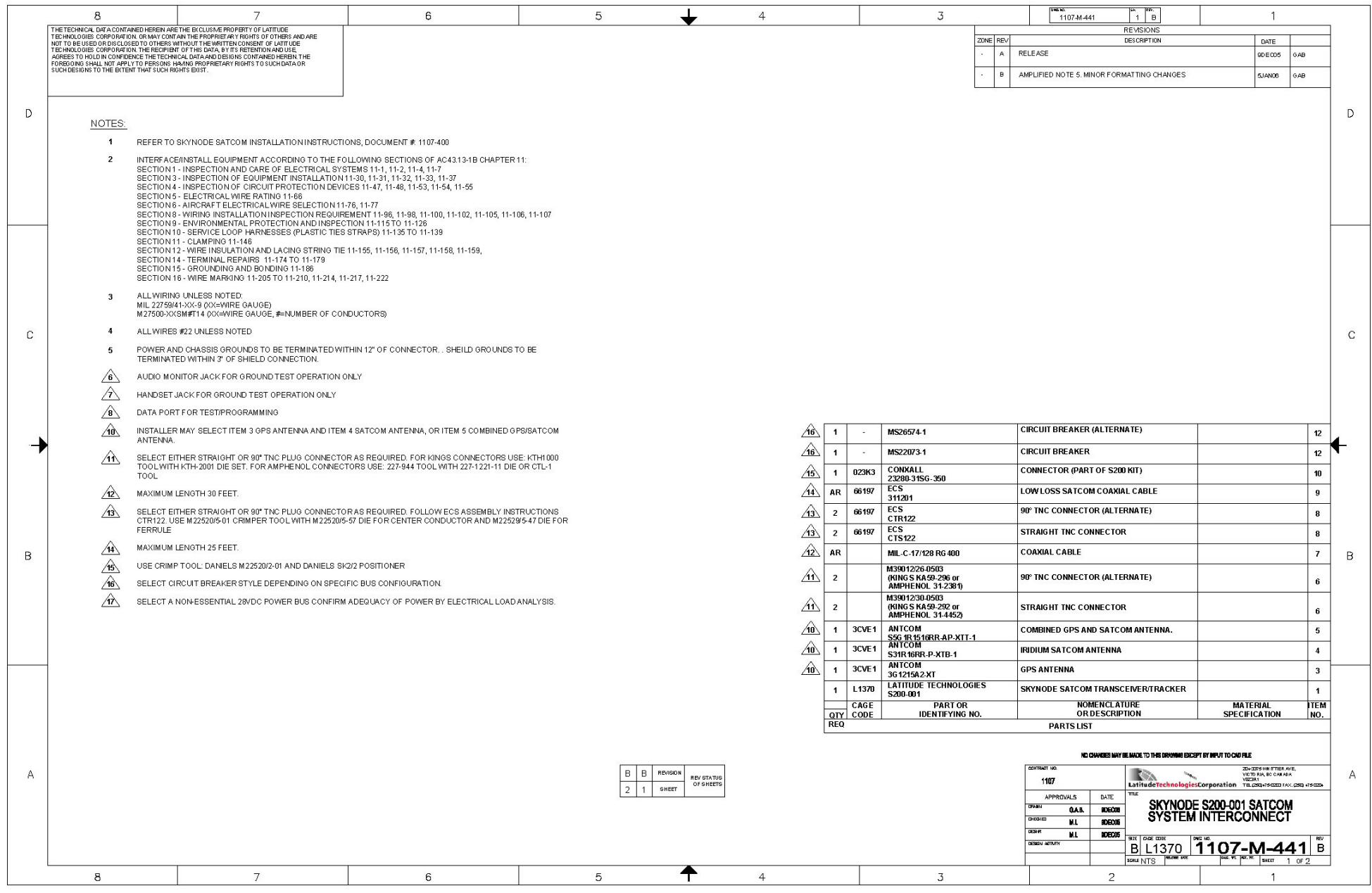

Doc: S200-402-001, Rev 1.00 Copyright 2005, Latitude Technologies Corporation 45 Skynode S200 Installation and Operation Manual

S200-001 System Interconnect - SHT 2

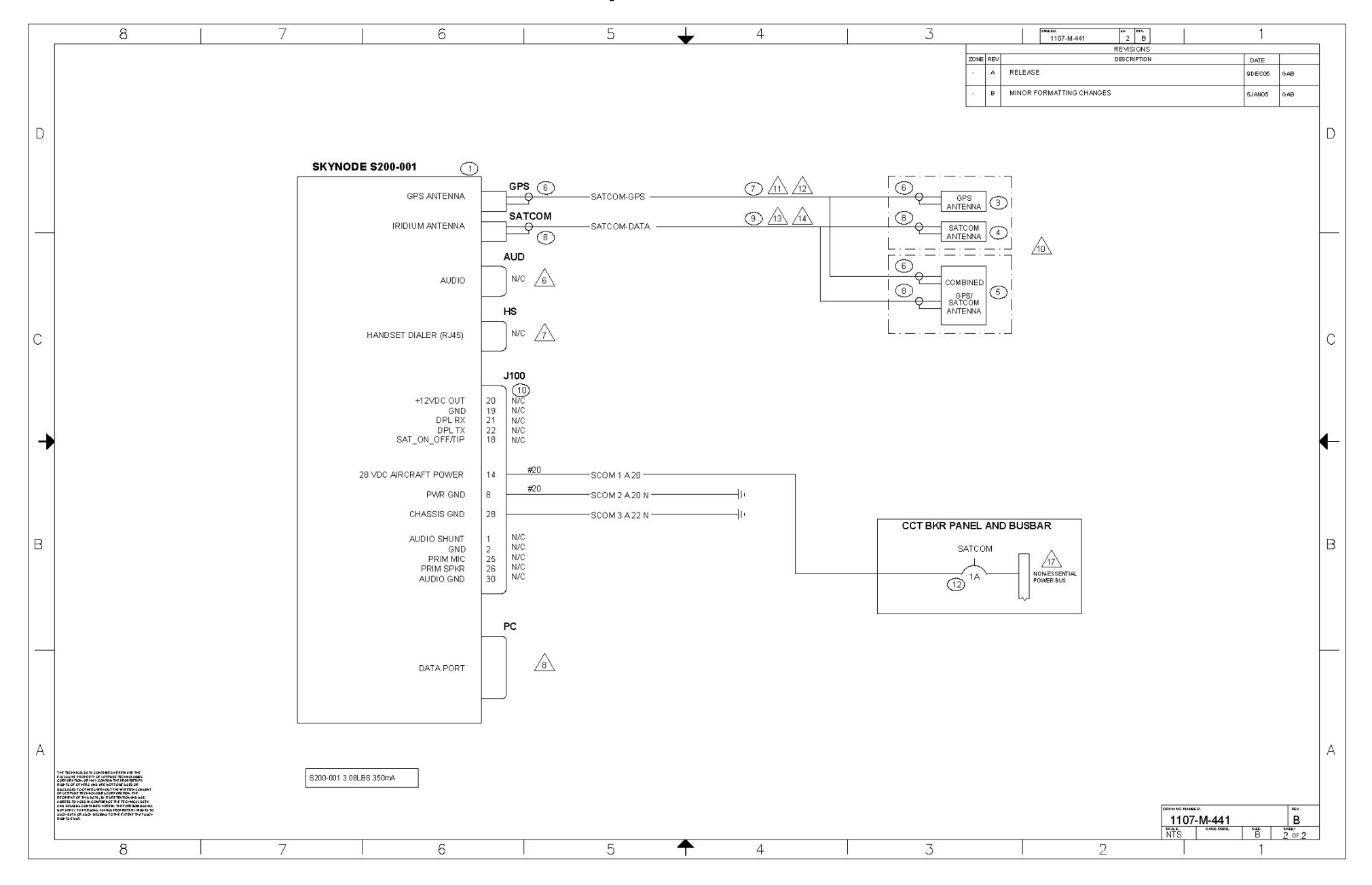

#### APPENDIX C: S200-003 System Interconnect

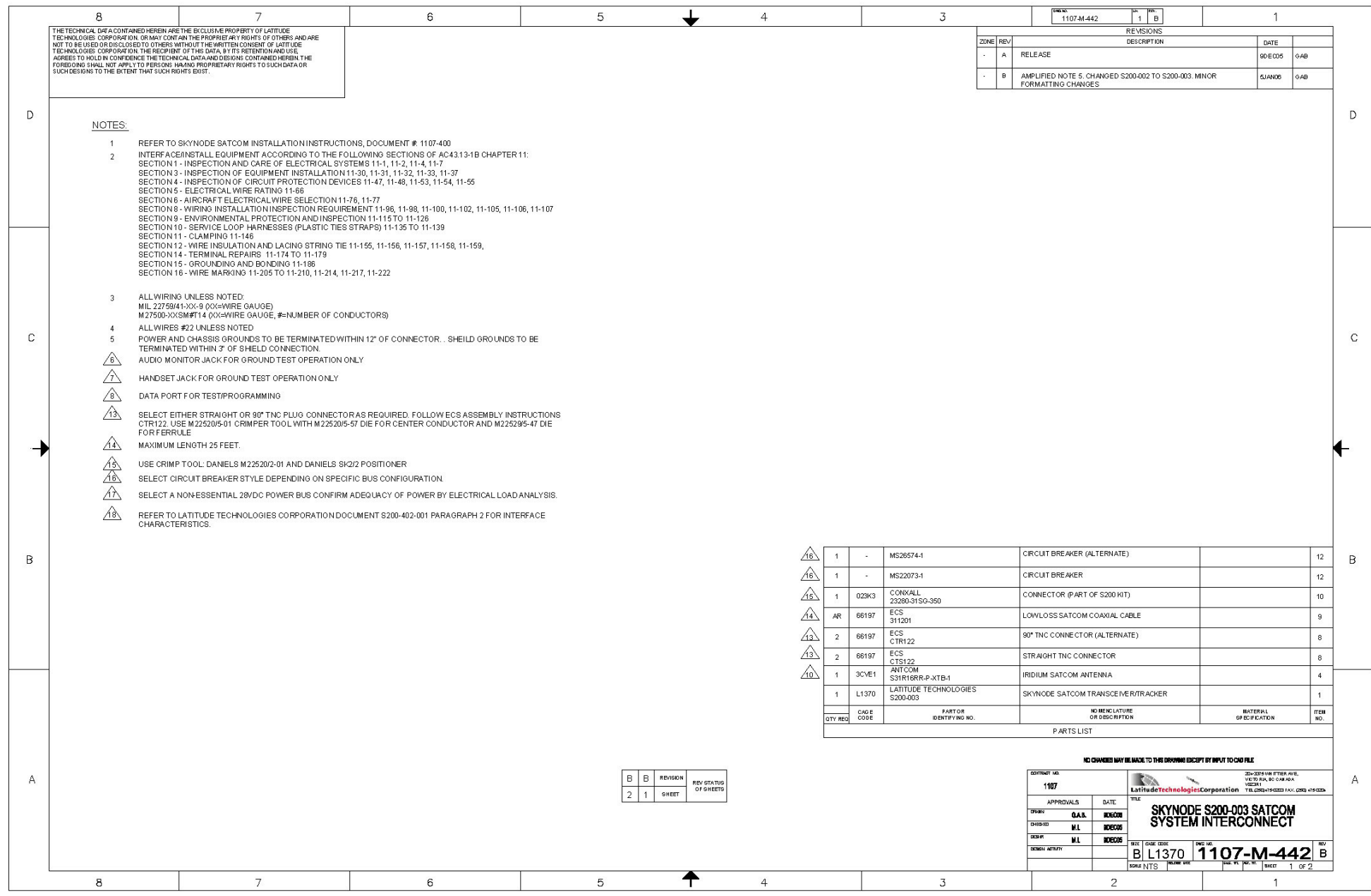

S200-003 System Interconnect – SHT 2

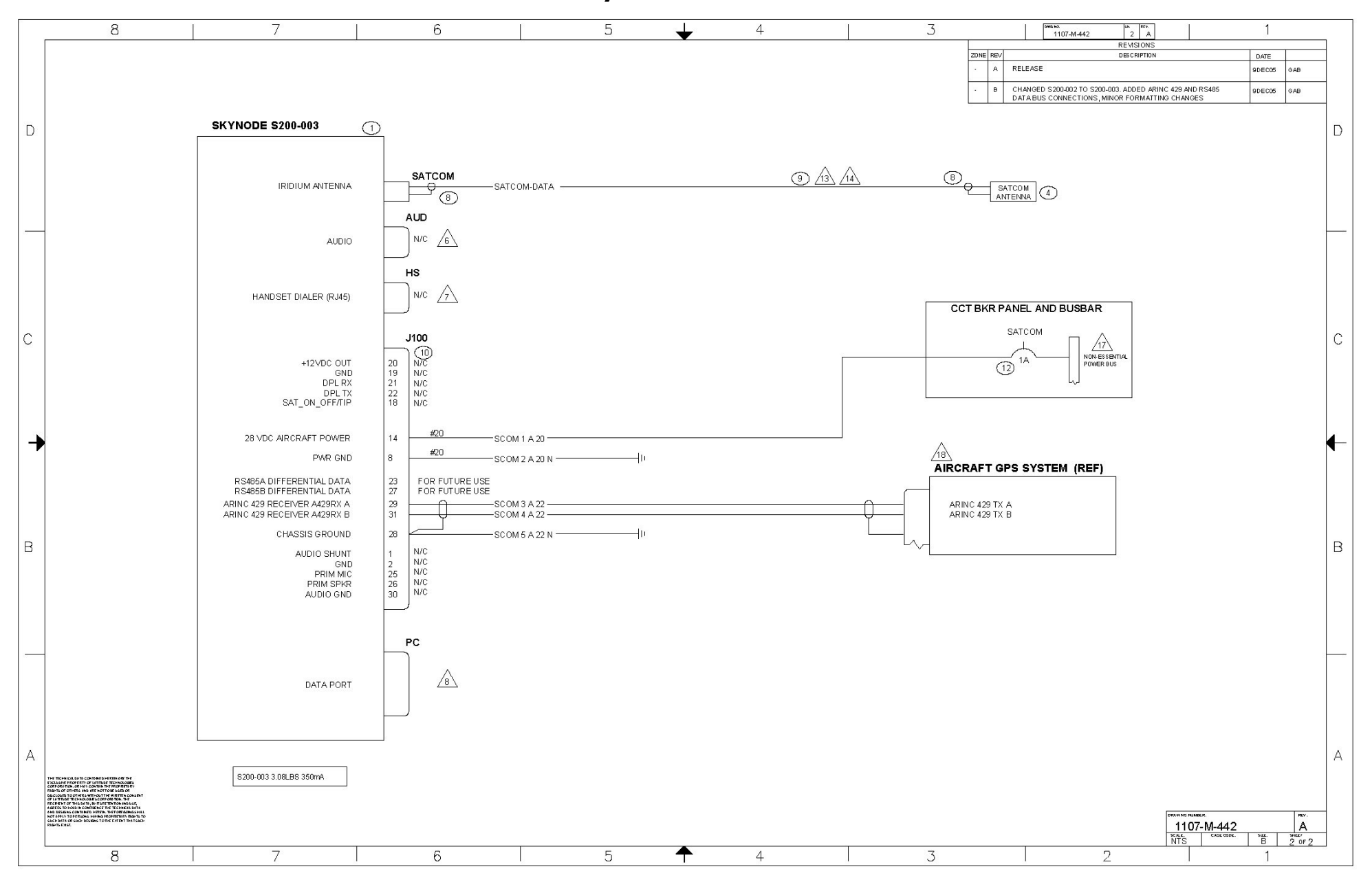

# APPENDIX D: S200-011 System Interconnect

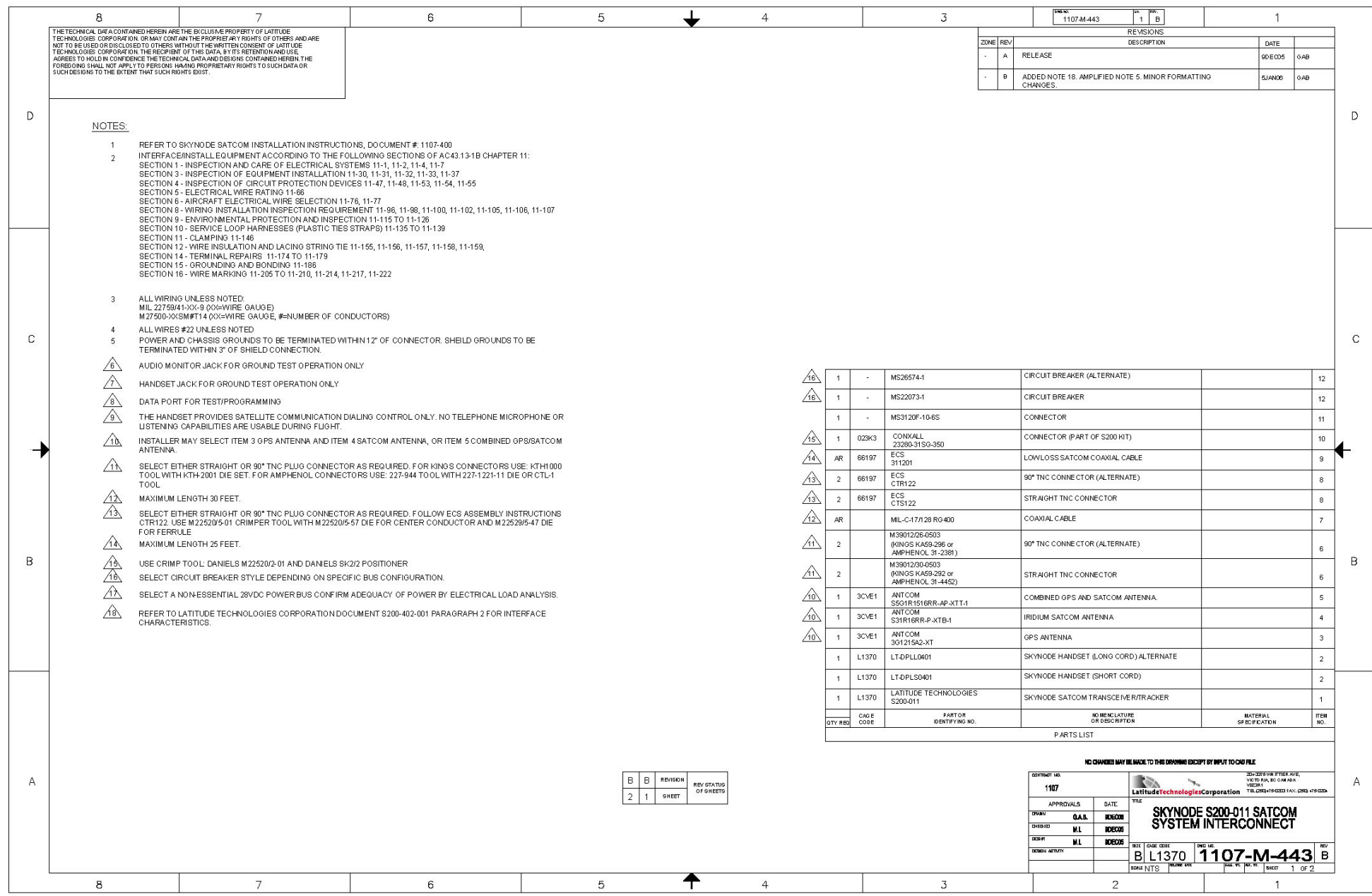

S200-011 System Interconnect – SHT 2

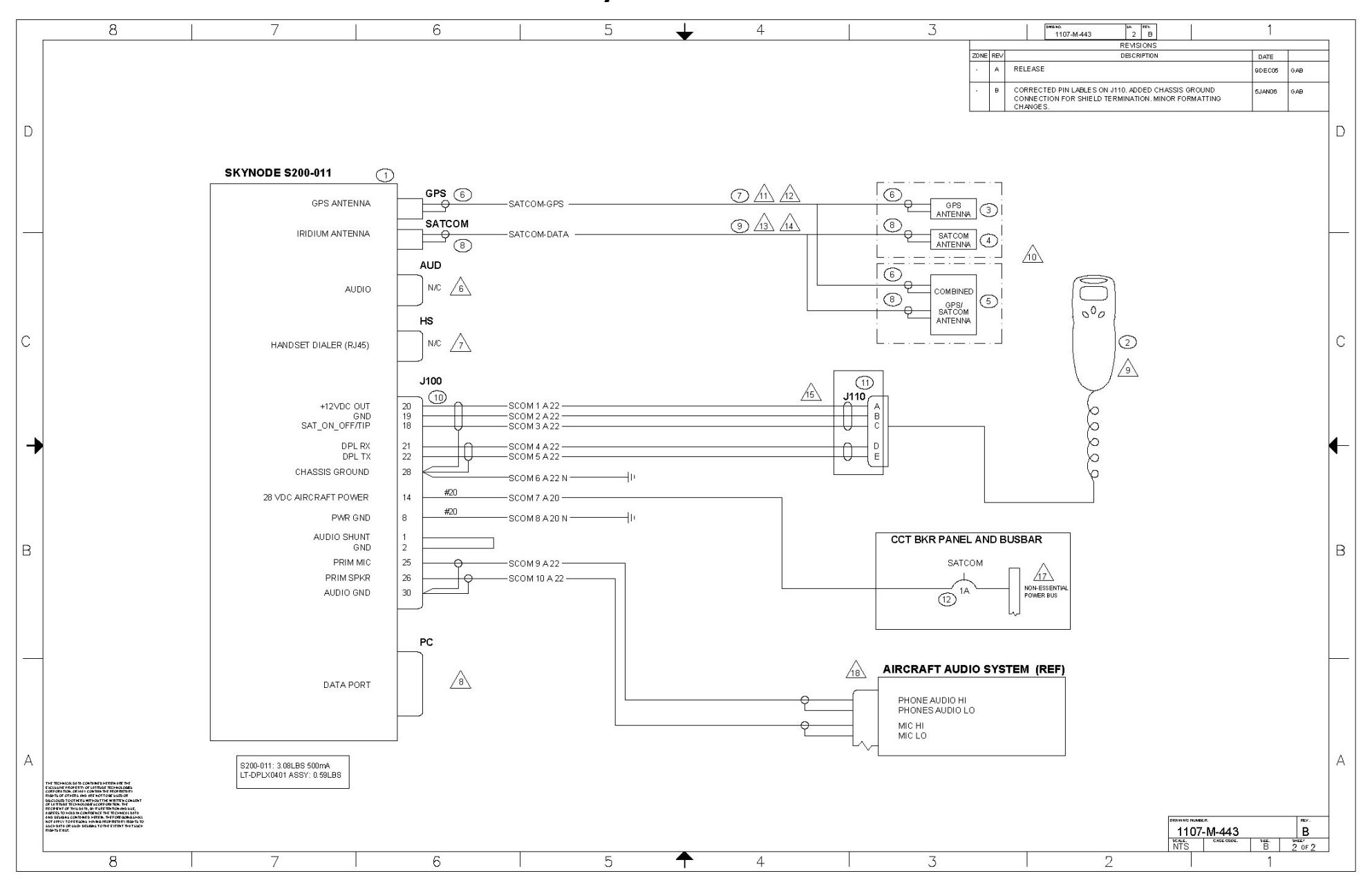

# APPENDIX E: S200-012 System Interconnect

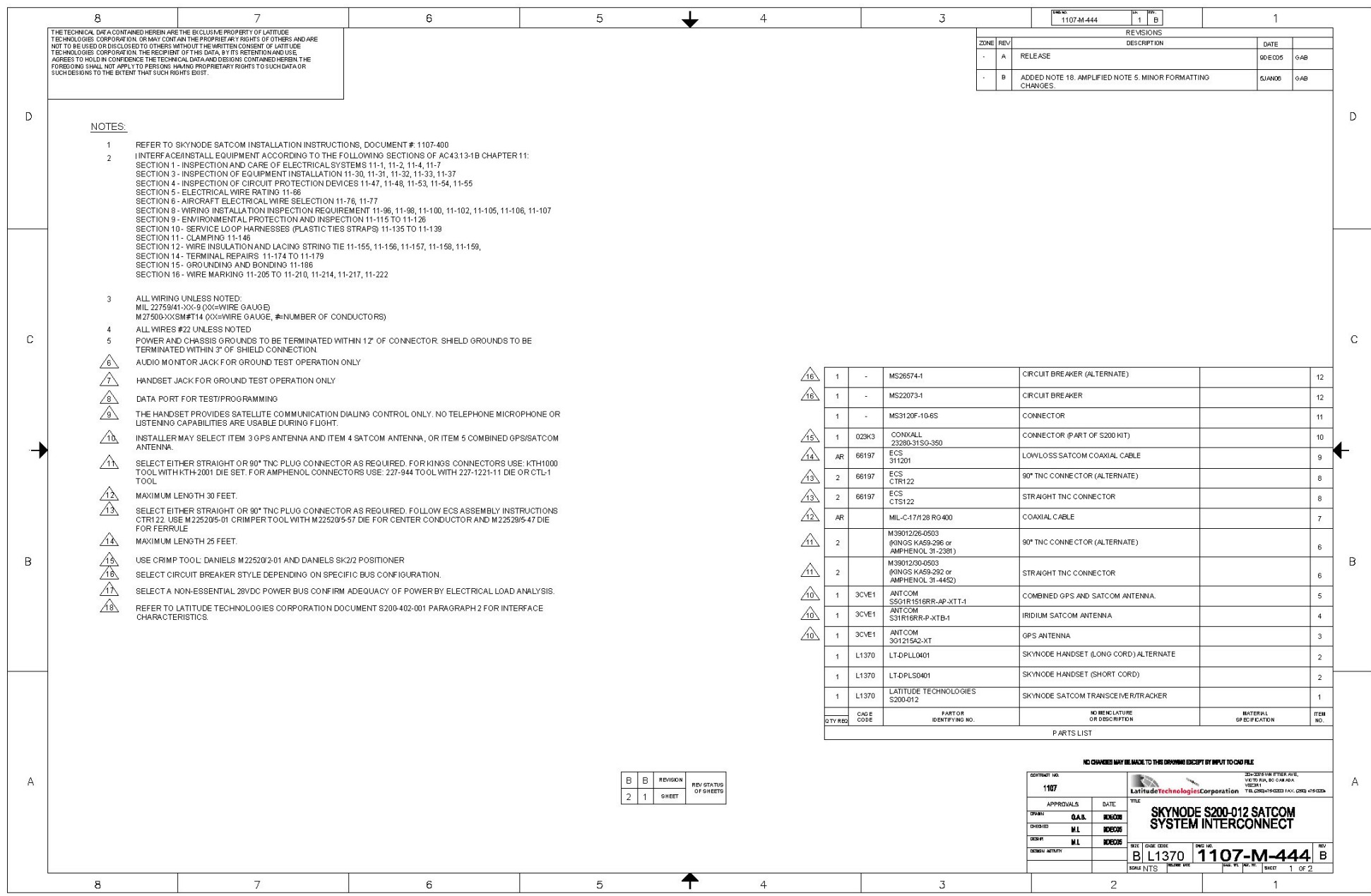

Skynode S200 Installation and Operation Manual

S200-012 System Interconnect – SHT 2

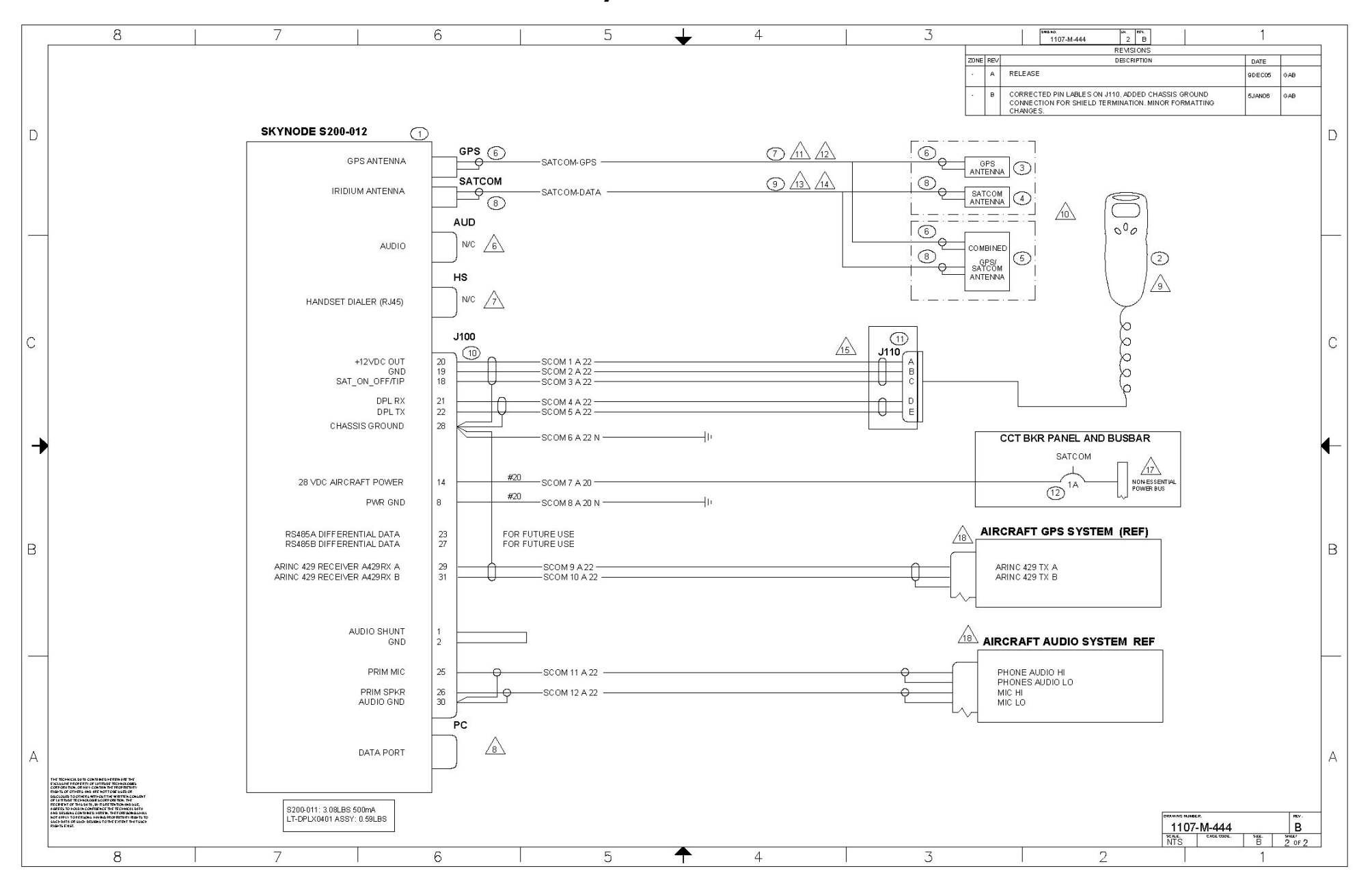